# Dell PowerEdge M630 Owner's Manual

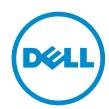

# Notes, Cautions, and Warnings

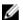

NOTE: A NOTE indicates important information that helps you make better use of your computer.

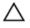

CAUTION: A CAUTION indicates either potential damage to hardware or loss of data and tells you how to avoid the problem.

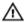

WARNING: A WARNING indicates a potential for property damage, personal injury, or death.

**Copyright** © **2014 Dell Inc. All rights reserved.** This product is protected by U.S. and international copyright and intellectual property laws. Dell™ and the Dell logo are trademarks of Dell Inc. in the United States and/or other jurisdictions. All other marks and names mentioned herein may be trademarks of their respective companies.

# **Contents**

| 1 About your system                             | 7  |
|-------------------------------------------------|----|
| Front-panel features and indicators             |    |
| Using USB diskette or USB DVD/CD drives         | 8  |
| Hard-drive/SSD indicator patterns               | 8  |
| iDRAC Direct LED indicator codes                | 9  |
| Documentation matrix                            | 11 |
| Quick Resource Locator                          | 12 |
| 2 Performing initial system configuration       | 13 |
| Setting up your system                          | 13 |
| Setting up and configuring the iDRAC IP address | 13 |
| Logging in to iDRAC                             | 14 |
| Installing the operating system                 | 14 |
| Managing your system remotely                   | 14 |
| Downloading and installing drivers and firmware | 14 |
| 3 Pre-operating system management applications  | 16 |
| Navigation keys                                 | 16 |
| About System Setup                              | 16 |
| Entering System Setup                           | 17 |
| System Setup Main Menu                          | 17 |
| System BIOS screen                              | 17 |
| System Information screen                       | 18 |
| System Memory screen                            | 18 |
| Processor Settings screen                       | 19 |
| SATA Settings screen                            | 20 |
| Boot Settings screen                            | 23 |
| Network Settings screen                         | 23 |
| Integrated Devices screen                       | 24 |
| Serial Communication screen                     | 25 |
| System Profile Settings screen                  | 26 |
| System Security Settings screen                 | 27 |
| Miscellaneous Settings screen                   | 29 |
| About Boot Manager                              | 30 |
| Entering Boot Manager                           | 30 |
| Boot Manager main menu                          | 30 |
| About Dell Lifecycle Controller                 | 30 |
| Changing the hoot order                         | 30 |

| Choosing the system boot mode                                 | 31 |
|---------------------------------------------------------------|----|
| Assigning a system and/or setup password                      | 31 |
| Using your system password to secure your system              | 32 |
| Deleting or changing an existing system and/or setup password | 32 |
| Operating with a setup password enabled                       |    |
| Embedded systems management                                   | 33 |
| iDRAC Settings utility                                        | 33 |
| Entering the iDRAC Settings utility                           | 34 |
| Installing and removing blade components                      | 35 |
| Safety instructions                                           | 35 |
| Before working inside your system                             | 35 |
| After working inside your system                              | 35 |
| Recommended tools                                             | 35 |
| Removing and installing a blade                               | 36 |
| Removing the blade                                            | 36 |
| Installing a blade                                            | 38 |
| Removing and installing the system cover                      | 39 |
| Removing the system cover                                     | 39 |
| Installing the system cover                                   | 40 |
| Inside the blade                                              | 41 |
| Cooling shroud                                                | 42 |
| Removing the cooling shroud                                   | 42 |
| Installing the cooling shroud                                 | 43 |
| Processor/DIMM blank                                          | 43 |
| Removing a processor/DIMM blank                               | 43 |
| Installing a processor/DIMM blank                             | 44 |
| System memory                                                 | 45 |
| General memory module installation guidelines                 | 47 |
| Mode-specific guidelines                                      | 48 |
| Sample memory configurations                                  | 49 |
| Removing memory modules                                       | 51 |
| Installing memory modules                                     | 52 |
| I/O module mezzanine cards                                    | 53 |
| Mezzanine card installation guidelines                        | 53 |
| Removing the mezzanine card                                   |    |
| Installing the mezzanine card                                 |    |
| IDSDM card (optional)                                         |    |
| Replacing an SD card                                          |    |
| Internal USB key                                              |    |
| Removing the IDSDM card                                       |    |
| Installing the IDSDM card                                     |    |
| <u> </u>                                                      |    |

| rSPI card (optional)                                                      | 61 |
|---------------------------------------------------------------------------|----|
| Removing the rSPI card                                                    | 61 |
| Installing the rSPI card                                                  | 62 |
| SD vFlash card                                                            | 62 |
| Replacing the SD vFlash card                                              | 62 |
| Network Daughter Card                                                     | 63 |
| Removing the Network Daughter Card                                        | 63 |
| Installing the Network Daughter Card                                      | 65 |
| Processors                                                                | 65 |
| Removing a processor                                                      | 66 |
| Installing a processor                                                    | 69 |
| Hard drives/SSDs                                                          | 72 |
| Hard-drive/SSD bay numbering                                              | 72 |
| Hard drive/SSD installation guidelines                                    | 72 |
| Removing a hard drive/SSD                                                 | 73 |
| Installing a hard drive/SSD                                               | 74 |
| Removing a hard-drive/SSD blank                                           | 74 |
| Installing a hard-drive/SSD blank                                         | 76 |
| Shutdown procedure for servicing a hard drive/SSD                         | 76 |
| Configuring the boot drive                                                | 76 |
| Removing a 2.5 inch hard drive/SSD from a 2.5 inch hard-drive/SSD carrier | 76 |
| Installing a 2.5 inch hard drive/SSD in a 2.5 inch hard-drive/SSD carrier | 77 |
| Removing a 1.8 inch SSD from a 1.8 inch SSD carrier                       | 78 |
| Installing a 1.8 inch SSD in a 1.8 inch SSD carrier                       | 79 |
| Removing the hard-drive/SSD cage                                          | 79 |
| Installing the hard-drive/SSD cage                                        | 81 |
| Hard-drive/SSD backplane                                                  | 81 |
| Removing the hard-drive/SSD backplane                                     | 81 |
| Installing the hard-drive/SSD backplane                                   | 84 |
| System board                                                              | 84 |
| Removing the system board                                                 | 84 |
| Installing the system board                                               | 87 |
| Trusted Platform Module                                                   | 89 |
| NVRAM backup battery                                                      | 91 |
| Replacing the NVRAM backup battery                                        | 91 |
| Storage controller card/PCIe extender card                                | 93 |
| Removing the PCIe extender/storage controller card                        | 93 |
| Installing the PCIe extender/storage controller card                      | 95 |
| Froubleshooting your system                                               | 96 |
| Safety first—for you and your system                                      | 96 |
| Troubleshooting System Memory                                             | 96 |

| Troubleshooting hard drives                                | 97  |
|------------------------------------------------------------|-----|
| Troubleshooting Solid State Drives                         | 98  |
| Troubleshooting USB devices                                | 98  |
| Troubleshooting an internal SD card                        | 99  |
| Troubleshooting processors                                 | 99  |
| Troubleshooting the blade system board                     | 100 |
| Troubleshooting the NVRAM backup battery                   | 100 |
| System messages                                            | 101 |
| Warning messages                                           | 101 |
| Diagnostic messages                                        | 101 |
| Alert messages                                             | 101 |
| 6 Using System Diagnostics                                 | 102 |
| Dell Embedded System Diagnostics                           |     |
| When to use the Embedded System Diagnostics                |     |
| Running the Embedded System Diagnostics                    |     |
| Running embedded system diagnostics from an external media |     |
| System diagnostic controls                                 |     |
| 7 Jumpers and connectors                                   | 104 |
| System board jumper settings                               |     |
| System board connectors                                    |     |
| Disabling a forgotten password                             |     |
| 8 Technical specifications                                 | 107 |
| 9 Getting help                                             | 112 |
| Contacting Dell                                            |     |
| Documentation feedback                                     |     |
| Locating your system Service Tag                           |     |
| Quick Resource Locator                                     |     |
| <u> </u>                                                   |     |

# **About your system**

## Front-panel features and indicators

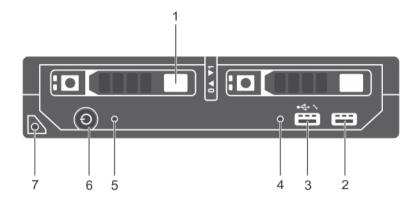

Figure 1. Front-panel features and indicators—2.5 inch hard-drive/SSD system

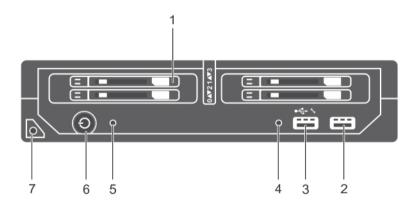

Figure 2. Front-panel features and indicators—1.8 inch SSD system

| Item | Indicator, Button, or<br>Connector | Icon | Description                    |                                                                               |
|------|------------------------------------|------|--------------------------------|-------------------------------------------------------------------------------|
| 1    | Hard drives/SSDs                   |      | 2.5 inch hard-<br>drive system | Two 2.5 inch hot-<br>swap SAS/SATA/<br>PCIe SSDs or SAS/<br>SATA hard-drives. |

| Item                                             | Indicator, Button, or<br>Connector           | Icon             | Description                                                                                                    |                                                                   |
|--------------------------------------------------|----------------------------------------------|------------------|----------------------------------------------------------------------------------------------------|-------------------------------------------------------------------|
|                                                  |                                              |                  | 1.8 inch SSD<br>system                                                                                                    | Four 1.8 inch hot-<br>swap SATA SSDs.                             |
| 2                                                | USB2 connector                               | •                | Allows a USB device to be connected to the system.                                                                                                    |                                                                   |
| 3                                                | USB1/iDRAC managed<br>USB port               | <del>• €</del> * | The USB management port can function as a regular USB port or provide access to the iDRAC features. For more information, see the iDRAC User's Guide at <b>dell.com/esmmanuals</b> . |                                                                   |
| 4                                                | Management indicator                         |                  | The management in the iDRAC controls management funct                                                                                                    | '                                                                 |
| 5 Status indicator Provides informat the system. |                                              |                  | on about the status of                                                                                                    |                                                                   |
| 6                                                | blade power-on<br>indicator, power<br>button | Q                | blade power is on.                                                                                                    | cator lights when the<br>The power button<br>supply output to the |
| 7                                                | blade handle                                 |                  | Used to slide the bl enclosure.                                                                                                    | ade out of the                                                    |

### Using USB diskette or USB DVD/CD drives

The blade has USB ports on the front which allow you to connect a USB diskette drive, USB flash drive, USB DVD/CD drive, keyboard, or mouse. The USB drives can be used to configure the blade.

To designate the USB diskette drive as the boot drive:

- 1. connect the USB drive
- 2. restart the system
- 3. enter the System Setup
- 4. set the drive as first in the boot sequence

The USB device is displayed in the boot order setup screen only if it is attached to the system before you run the System Setup. You can also select the boot device by pressing <F11> during system start-up and selecting a boot device for the current boot sequence.

### Hard-drive/SSD indicator patterns

The hard-drive/SSD (Solid State Drives) indicators display different patterns as drive events occur in the system.

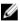

NOTE: The blade must have a hard-drive/SSD or a hard-drive blank installed in each drive bay.

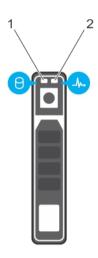

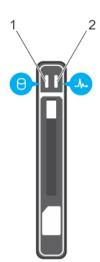

Figure 3. Hard-drive/SSD indicators

- drive activity indicator (green) 1.
- 2. drive status indicator (green and amber)

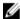

NOTE: If the drive is in Advanced Host Controller Interface (AHCI) mode, the status LED (on the right side) does not function and remains off.

| Drive-Status Indicator Pattern                                       | Condition                                                                                                    |
|----------------------------------------------------------------------|----------------------------------------------------------------------------------------------------|
| Drive-Status mulcator Pattern                                        | Condition                                                                                                    |
| Blinks green two times per second                                    | Identifying drive or preparing for removal                                                                                                    |
| Off                                                                  | Drive ready for insertion or removal                                                                                                    |
|                                                                      | NOTE: The drive status indicator remains off until all drives are initialized after system power is applied. Drives are not ready for insertion or removal during this time. |
| Blinks green, amber, and then turns off                              | Drive predicted failure                                                                                                    |
| Blinks amber four times per second                                   | Drive failed                                                                                                    |
| Blinks green slowly                                                  | Drive rebuilding                                                                                                    |
| Steady green                                                         | Drive online                                                                                                    |
| Blinks green three seconds, amber three seconds, and off six seconds | Rebuild aborted                                                                                                    |

### **iDRAC** Direct LED indicator codes

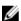

**NOTE:** The iDRAC Direct LED indicator does not light up for the USB mode.

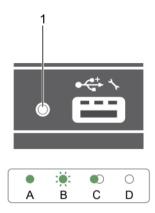

Figure 4. iDRAC Direct LED indicator

#### 1. iDRAC Direct status indicator

The table below displays iDRAC Direct activity when configuring iDRAC Direct by using the management port (USB XML Import).

| Convention | iDRAC Direct<br>LED indicator<br>pattern | Condition                                                                            |
|------------|------------------------------------------|--------------------------------------------------------------------------------------|
| A          | Steady green                             | Lights green for a minimum of 2 seconds at the beginning and end of a file transfer. |
| В          | Flashing green                           | Indicates file transfer or any operation tasks.                                      |
| С          | Green and turns off                      | Indicates that the file transfer is complete.                                        |
| D          | Turn off                                 | Indicates that the USB is ready to be removed or that a task is complete.            |

The table below displays iDRAC Direct activity when configuring iDRAC Direct using your laptop and cable (Laptop Connect).

| iDRAC Direct LED indicator pattern                          | Condition                                          |
|-------------------------------------------------------------|----------------------------------------------------|
| Steady green for two seconds                                | Indicates that the system is connected.            |
| Flashing green (on for two seconds and off for two seconds) | Indicates that the system connected is recognized. |
| Turns off                                                   | Indicates that the system is unplugged.            |

### **Documentation matrix**

The documentation matrix provides information about documents that you can refer to, for setting up and managing your system.

| То                                                                                                    | Refer to                                                                                     |
|----------------------------------------------------------------------------------------------------|----------------------------------------------------------------------------------------------|
| Set up your system and know the system technical specifications                                                            | Getting Started With Your System                                                             |
| Install the operating system                                                                                               | Operating system documentation at <b>dell.com/ operatingsystemmanuals</b>                    |
| Get an overview of the Dell Systems Management offerings                                                                   | Dell OpenManage Systems Management Overview<br>Guide at <b>dell.com/openmanagemanuals</b>    |
| Configure and log in to iDRAC, set up managed and management system, know the iDRAC features, and troubleshoot using iDRAC | Integrated Dell Remote Access Controller User's Guide at <b>dell.com/esmmanuals</b>          |
| Know about the RACADM subcommands and supported RACADM interfaces                                                          | RACADM Command Line Reference Guide for iDRAC and CMC at <b>dell.com/esmmanuals</b>          |
| Start, enable, and disable Lifecycle Controller,<br>know the features, use, and troubleshoot Lifecycle<br>Controller       | Dell Lifecycle Controller User's Guide at <b>dell.com/ esmmanuals</b>                        |
| Use Lifecycle Controller Remote Services                                                                                   | Dell Lifecycle Controller Remote Services Quick<br>Start Guide at <b>dell.com/esmmanuals</b> |
| Set up, use, and troubleshoot OpenManage Server Administrator                                                              | Dell OpenManage Server Administrator User's Guide at <b>dell.com/openmanagemanuals</b>       |
| Install, use and troubleshoot OpenManage<br>Essentials                                                                     | Dell OpenManage Essentials User's Guide at dell.com/openmanagemanuals                        |
| Know the system features, remove and install system components, and troubleshoot components                                | Owner's Manual at <b>dell.com/poweredgemanuals</b>                                           |
| Know the enclosure features, remove and install enclosure components, and troubleshoot enclosure components                | Enclosure Owner's Manual at <b>dell.com/</b> poweredgemanuals                                |
| Know the features of the storage controller cards, deploy the cards, and manage the storage subsystem                      | Storage controller documentation at <b>dell.com/ storagecontrollermanuals</b>                |
| See the event and error messages generated by the system firmware and agents that monitor system components                | Dell Event and Error Messages Reference Guide at dell.com/esmmanuals                         |

### **Quick Resource Locator**

Use the Quick Resource Locator (QRL) to get immediate access to system information and how-to videos. This can be done by visiting **dell.com/QRL** or by using your smartphone and a model specific Quick Resource (QR) code located on your Dell PowerEdge system. To try out the QR code, scan the following image.

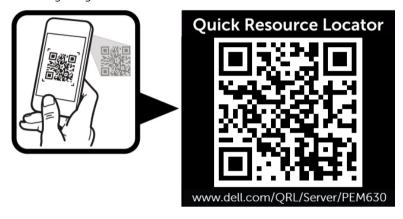

# Performing initial system configuration

After you receive your PowerEdge system, you must set up your system in the enclosure, install the operating system if it is not pre-installed, and set up and configure the system iDRAC IP address.

### Setting up your system

- 1. Unpack the blade.
- 2. Remove the I/O connector cover from the blade connectors.
  - CAUTION: While installing the blade, ensure that it is properly aligned with the slot on the enclosure, to prevent damage to the blade connectors.
- 3. Install the blade in the enclosure.
- 4. Turn on the enclosure.
  - **NOTE:** Wait for the chassis to initialize before you press the power button.
- 5. Turn on the blade by pressing the power button on the blade.

Alternatively, you can also turn on the blade by using:

- The blade iDRAC. For more information, see <u>Logging in to iDRAC</u>.
- The enclosure Chassis Management Controller (CMC), after the blade iDRAC is configured on the CMC. For more information, see the CMC User's Guide at dell.com/esmmanuals.

#### **Related Links**

Installing a blade

### Setting up and configuring the iDRAC IP address

You can set up the iDRAC IP address using one of the following interfaces:

- iDRAC Settings utility
- Dell Lifecycle Controller
- Dell Deployment Toolkit
- Chassis or Server LCD panel
- CMC Web interface

You can configure iDRAC using one of the following interfaces:

- iDRAC Web interface
- RACADM
- Remote services

IPMI tool

For more information on setting up and configuring iDRAC, see the iDRAC User's Guide at **dell.com/ esmmanuals**.

### Logging in to iDRAC

You can log in to iDRAC as an iDRAC user, a Microsoft Active Directory user, or a Lightweight Directory Access Protocol (LDAP) user. You can also log in using Single Sign-On or Smart Card. The default user name is root and password is calvin. For more information on logging in to iDRAC and iDRAC licenses, see the iDRAC User's Guide at **dell.com/esmmanuals**.

You can also access iDRAC using RACADM. For more information, see the *RACADM Reference Guide for iDRAC and CMC* available at **dell.com/esmmanuals**.

### Installing the operating system

You can install the supported operating system on the blade by using the following methods:

- Dell Systems Management Tools and Documentation media. See the operating system documentation at **dell.com/operatingsystemmanuals**.
- Dell Lifecycle Controller. See the Lifecycle Controller documentation at dell.com/esmmanuals.
- Dell OpenManage Deployment Toolkit. See the OpenManage documentation at dell.com/ openmanagemanuals.

For information on the list of operating systems supported on your system, see the operating systems support matrix at **dell.com/ossupport**.

### Managing your system remotely

To perform out-of-band systems management using iDRAC, you must configure iDRAC for remote accessibility, set up the management station and managed system, and configure the supported Web browsers. For more information, see the iDRAC User's Guide at **dell.com/esmmanuals**.

You can also remotely monitor and manage the blades from a single workstation, using the Dell OpenManage Server Administrator (OMSA) software and OpenManage Essentials (OME) systems management console. For more information, see **dell.com/openmanagemanuals**.

#### Downloading and installing drivers and firmware

It is recommended that you download and install the latest BIOS, drivers, and systems management firmware on your system.

#### **Prerequisites**

Ensure that you clear the web browser cache.

#### Steps

- 1. Go to dell.com/support/drivers.
- In the Product Selection section, enter the Service Tag of your system in the Service Tag or Express Service Code field.

NOTE: If you do not have the Service Tag, select Automatically detect my Service Tag for me to allow the system to automatically detect your Service Tag, or select Choose from a list of all Dell products to select your product from the Product Selection page.

#### 3. Click Get drivers and downloads.

The drivers that are applicable to your selection are displayed.

**4.** Download the drivers you require to a diskette drive, USB drive, CD, or DVD.

# Pre-operating system management applications

The pre-operating system management applications for your PowerEdge system help you manage different settings and features of your system without booting to the operating system.

Your PowerEdge system has the following pre-operating system management applications:

- System Setup
- Boot Manager
- Dell Lifecycle Controller

### **Navigation keys**

The navigation keys can help you access the pre-operating system management applications.

| Key                         | Description                                                                                                    |
|-----------------------------|----------------------------------------------------------------------------------------------------|
| <page up=""></page>         | Moves to the previous screen.                                                                                                    |
| <page<br>Down&gt;</page<br> | Moves to the next screen.                                                                                                    |
| Up arrow                    | Moves to the previous field.                                                                                                    |
| Down<br>arrow               | Moves to the next field.                                                                                                    |
| <enter></enter>             | Enables you to type a value in the selected field (if applicable) or follow the link in the field.                                                                                                    |
| Spacebar                    | Expands or collapses a drop-down list, if applicable.                                                                                                    |
| <tab></tab>                 | Moves to the next focus area.                                                                                                    |
|                             | NOTE: This feature is applicable for the standard graphical browser only.                                                                                                    |
| <esc></esc>                 | Moves to the previous page until you view the main screen. Pressing <esc> in the main screen exits System BIOS/iDRAC Settings/Device Settings/Service Tag Settings and proceeds with system boot.</esc> |
| <f1></f1>                   | Displays the System Setup help.                                                                                                    |

### **About System Setup**

Using System Setup, you can configure the BIOS settings, iDRAC settings, and device settings of your system.

You can access System Setup in two ways:

- Standard Graphical Browser This is enabled by default.
- Text Browser This is enabled using Console Redirection.

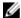

**NOTE:** By default, help text for the selected field is displayed in the graphical browser. To view the help text in the text browser, press <F1>.

#### **Entering System Setup**

- **1.** Turn on or restart your system.
- **2.** Press <F2> immediately after you see the following message:

<F2> = System Setup

If your operating system begins to load before you press <F2>, allow the system to finish booting, and then restart your system and try again.

#### System Setup Main Menu

| Option          | Description                                                                                                    |
|-----------------|----------------------------------------------------------------------------------------------------|
| System BIOS     | Enables you to configure BIOS settings.                                                                                                    |
| iDRAC Settings  | Enables you to configure iDRAC settings.  The iDRAC Settings utility is an interface to set up and configure the iDRAC parameters by using UEFI. You can enable or disable various iDRAC parameters by using the iDRAC Settings utility. For more information about this utility, see the Integrated Dell Remote Access Controller User's Guide at dell.com/esmmanuals. |
| Device Settings | Enables you to configure device settings.                                                                                                    |

#### System BIOS screen

**System BIOS** screen allows you to view BIOS settings as well as edit specific functions such as boot order, system password, setup password, setting RAID mode, and enabling or disabling USB ports. In the **System Setup Main Menu**, click **System BIOS**.

| Menu Item          | Description                                                                                                    |
|--------------------|----------------------------------------------------------------------------------------------------|
| System Information | Displays information about the system such as the system model name, BIOS version, Service Tag, and so on.                  |
| Memory Settings    | Displays information and options related to installed memory.                                                               |
| Processor Settings | Displays information and options related to the processor such as speed, cache size, and so on.                             |
| SATA Settings      | Displays options to enable or disable the integrated SATA controller and ports.                                             |
| Boot Settings      | Displays options to specify the boot mode (BIOS or UEFI). Enables you to modify UEFI and BIOS boot settings.                |
| Network Settings   | Displays options for changing the network settings.                                                                         |
| Integrated Devices | Displays options to enable or disable integrated device controllers and ports, and to specify related features and options. |

| Menu Item               | Description                                                                                                    |
|-------------------------|----------------------------------------------------------------------------------------------------|
| Serial Communication    | Displays options to enable or disable the serial ports and specify related features and options.                                                                                                   |
| System Profile Settings | Displays options to change the processor power management settings, memory frequency, and so on.                                                                                                   |
| System Security         | Displays options to configure the system security settings like, system password, setup password, TPM security, and so on. It also enables or disables support for the power button on the system. |
| Miscellaneous Settings  | Displays options to change the system date, time, and so on.                                                                                                    |

#### **System Information screen**

You can use the **System Information** screen to view system properties such as Service Tag, system model, and the BIOS version.

You can view the System Information screen by clicking System Setup Main Menu  $\rightarrow$  System BIOS  $\rightarrow$  System Information.

| Menu Item                                  | Description                                                      |
|--------------------------------------------|------------------------------------------------------------------|
| System Model Name                          | Displays the system model name.                                  |
| System BIOS Version                        | Displays the BIOS version installed on the system.               |
| System Management<br>Engine Version        | Displays the current revision of the Management Engine firmware. |
| System Service Tag                         | Displays the system Service Tag.                                 |
| System Manufacturer                        | Displays the name of the system manufacturer.                    |
| System Manufacturer<br>Contact Information | Displays the contact information of the system manufacturer.     |
| System CPLD Version                        | Displays the current revision of the system CPLD firmware.       |
| <b>UEFI Compliance Version</b>             | Displays the system firmware UEFI compliance level.              |

#### **System Memory screen**

**System Memory** screen allows you to view all the memory settings as well as enable or disable specific memory functions such as system memory testing and node interleaving. In the **System Setup Main Menu**, click **System BIOS** → **System Memory**.

| Menu Item             | Description                                                                                                    |
|-----------------------|----------------------------------------------------------------------------------------------------|
| System Memory Size    | Displays the amount of memory installed in the system.                                                                                                    |
| System Memory Type    | Displays the type of memory installed in the system.                                                                                                    |
| System Memory Speed   | Displays the system memory speed.                                                                                                    |
| System Memory Voltage | Displays the system memory voltage.                                                                                                    |
| Video Memory          | Displays the amount of video memory.                                                                                                    |
| System Memory Testing | Specifies whether system memory tests are run during system boot. Options are <b>Enabled</b> and <b>Disabled</b> . By default, the <b>System Memory Testing</b> option is set to <b>Disabled</b> . |

| Menu Item             | Description                                                                                                    |
|-----------------------|----------------------------------------------------------------------------------------------------|
| Memory Operating Mode | Specifies the memory operating mode. The options available are  Optimizer Mode, Advanced ECC Mode, Mirror Mode, Spare Mode,  Spare with Advanced ECC Mode, and Dell Fault Resilient Mode. By  default, the Memory Operating Mode option is set to Optimizer Mode.                                                |
|                       | NOTE: The Memory Operating Mode can have different defaults and available options based on the memory configuration of your system.                                                                                                    |
|                       | NOTE: The <b>Dell Fault Resilient Mode</b> establishes an area of memory that is fault resilient. This mode can be used by an operating system that supports the feature to load critical applications or enables the operating system kernel to maximize system availability.                                   |
| Node Interleaving     | If this field is <b>Enabled</b> , memory interleaving is supported if a symmetric memory configuration is installed. If <b>Disabled</b> , the system supports Non-Uniform Memory architecture (NUMA) (asymmetric) memory configurations. By default, <b>Node Interleaving</b> option is set to <b>Disabled</b> . |
| Snoop Mode            | Snoop Mode options available are <b>Disabled</b> , <b>Home Snoop</b> , <b>Early Snoop</b> , <b>Cluster on Die</b> . By default, the Snoop Mode option is set to <b>Disabled</b> . The field is only available when Node Interleaving is <b>Disabled</b> .                                                        |

### **Processor Settings screen**

You can use the **Processor Settings** screen to view the processor settings and perform specific functions such as enabling virtualization technology, hardware prefetcher, and logical processor idling. You can view the **Processor Settings** screen by clicking **System Setup Main Menu**  $\rightarrow$  **System BIOS**  $\rightarrow$  **Processor Settings**.

| Menu Item                                         | Description                                                                                                    |
|---------------------------------------------------|----------------------------------------------------------------------------------------------------|
| Logical Processor                                 | Enables or disables the logical processors and displays the number of logical processors. If the <b>Logical Processor</b> option is set to <b>Enabled</b> , the BIOS displays all the logical processors. If this option is set to <b>Disabled</b> , the BIOS only displays one logical processor per core. By default, the <b>Logical Processor</b> option is set to <b>Enabled</b> . |
| Alternate RTID (Requestor Transaction ID) Setting | Enables you to allocate more RTIDs to the remote socket, thereby increasing cache performance between the sockets or easing work in normal mode for NUMA. By default, the <b>Alternate RTID</b> ( <b>Requestor Transaction ID</b> ) <b>Setting</b> is set to <b>Disabled</b> .                                                                                                    |
| Virtualization Technology                         | Enables or disables the additional hardware capabilities provided for virtualization. By default, the <b>Virtualization Technology</b> option is set to <b>Enabled</b> .                                                                                                    |
| Address Translation Service (ATS)                 | Defines the Address Translation Cache (ATC) for devices to cache the DMA transactions. This field provides an interface to a chipset's Address Translation and Protection Table to translate DMA addresses to host addresses. By default, the option is set to <b>Enabled</b> .                                                                                                    |
| Adjacent Cache Line<br>Prefetch                   | Optimizes the system for applications that require high utilization of sequential memory access. By default, the <b>Adjacent Cache Line Prefetch</b> option is set to <b>Enabled</b> . You can disable this option for applications that require high utilization of random memory access.                                                                                             |

| Menu Item                        | Description                                                                                                    |
|----------------------------------|----------------------------------------------------------------------------------------------------|
| Hardware Prefetcher              | Enables or disables the hardware prefetcher. By default, the <b>Hardware Prefetcher</b> option is set to <b>Enabled</b> .                                                                  |
| DCU Streamer Prefetcher          | Allows you to enable or disable the Data Cache Unit (DCU) streamer prefetcher. By default, the <b>DCU Streamer Prefetcher</b> option is set to <b>Enabled</b> .                            |
| DCU IP Prefetcher                | Enables or disables the Data Cache Unit (DCU) IP prefetcher. By default, the <b>DCU IP Prefetcher</b> option is set to <b>Enabled</b> .                                                    |
| Execute Disable                  | Enables or disables the execute disable memory protection technology. By default, the <b>Execute Disable</b> option is set to <b>Enabled</b> .                                             |
| Logical Processor Idling         | Enables or disables the operating system capability to put logical processors in the idling state in order to reduce power consumption. By default, the option is set to <b>Disabled</b> . |
| Configurable TDP                 | Allows reconfiguration of Thermal Design Power (TDP) to lower levels. TDP refers to the maximum amount of power the cooling system is required to dissipate.                               |
| X2Apic Mode                      | Enables or disables the X2Apic mode.                                                                                                    |
| Dell Controlled Turbo            | <b>NOTE:</b> Depending on the number of installed CPUs, there may be up to four processor listings.                                                                                        |
|                                  | Controls the turbo engagement. Enable this option only when <b>System Profile</b> is set to <b>Performance</b> .                                                                           |
| Number of Cores per<br>Processor | Controls the number of enabled cores in each processor. By default, the <b>Number of Cores per Processor</b> option is set to <b>All</b> .                                                 |
| Processor 64-bit Support         | Specifies if the processor(s) support 64-bit extensions.                                                                                                    |
| <b>Processor Core Speed</b>      | Displays the maximum core frequency of the processor.                                                                                                    |
| Processor 1                      | NOTE: Depending on the number of installed CPUs, there may be up to four processor listings. The following settings are displayed for each processor installed in the system.              |
| Family-Model-Stepping            | Displays the family, model and stepping of the processor as defined by Intel.                                                                                                    |
| Brand                            | Displays the brand name reported by the processor.                                                                                                    |
| Level 2 Cache                    | Displays the total L2 cache.                                                                                                    |
| Level 3 Cache                    | Displays the total L3 cache.                                                                                                    |
| Number of Cores                  | Displays the number of cores per processor.                                                                                                    |

#### **SATA Settings screen**

You can use the **SATA Settings** screen to view the SATA settings of SATA devices and enable RAID on your system.

You can view the SATA Settings screen by clicking System Setup Main Menu  $\rightarrow$  System BIOS  $\rightarrow$  SATA Settings.

| Menu Item            | Description                                                                                                    |
|----------------------|----------------------------------------------------------------------------------------------------|
| Embedded SATA        | Enables the embedded SATA to be set to <b>Off</b> , <b>ATA</b> , <b>AHCI</b> , or <b>RAID</b> modes. By default, the <b>Embedded SATA</b> option is set to <b>AHCI</b> .                                                                                                    |
| Security Freeze Lock | Sends Security Freeze Lock command to the Embedded SATA drives during POST. This option is applicable only to ATA and AHCI mode.                                                                                                    |
| Write Cache          | Enables or disables the command for Embedded SATA drives during POST.                                                                                                    |
| Port A               | Sets the drive type of the selected device. For <b>Embedded SATA settings</b> in <b>ATA</b> mode, set this field to <b>Auto</b> to enable BIOS support. Set it to <b>OFF</b> to turn off BIOS support.  For <b>AHCI</b> mode or <b>RAID</b> mode, BIOS always enables support. |
| Model                | Displays the drive model of the selected device.                                                                                                    |
| Drive Type           | Displays the type of drive attached to the SATA port.                                                                                                    |
| Capacity             | Displays the total capacity of the hard drive. The field is undefined for removable media devices such as optical drives.                                                                                                    |
| Port B               | Sets the drive type of the selected device. For <b>Embedded SATA settings</b> in <b>ATA</b> mode, set this field to <b>Auto</b> to enable BIOS support. Set it to <b>OFF</b> to turn off BIOS support.  For <b>AHCI</b> mode or <b>RAID</b> mode, BIOS always enables support. |
| Model                | Displays the drive model of the selected device.                                                                                                    |
| Drive Type           | Displays the type of drive attached to the SATA port.                                                                                                    |
| Capacity             | Displays the total capacity of the hard drive. The field is undefined for removable media devices such as optical drives.                                                                                                    |
| Port C               | Sets the drive type of the selected device. For <b>Embedded SATA settings</b> in <b>ATA</b> mode, set this field to <b>Auto</b> to enable BIOS support. Set it to <b>OFF</b> to turn off BIOS support.  For <b>AHCI</b> mode or <b>RAID</b> mode, BIOS always enables support. |
| Model                | Displays the drive model of the selected device.                                                                                                    |
| Drive Type           | Displays the type of drive attached to the SATA port.                                                                                                    |
| Capacity             | Displays the total capacity of the hard drive. The field is undefined for removable media devices such as optical drives.                                                                                                    |
| Port D               | Sets the drive type of the selected device. For <b>Embedded SATA settings</b> in <b>ATA</b> mode, set this field to <b>Auto</b> to enable BIOS support. Set it to <b>OFF</b> to turn off BIOS support.  For <b>AHCI</b> mode or <b>RAID</b> mode, BIOS always enables support. |
| Model                | Displays the drive model of the selected device.                                                                                                    |
| Drive Type           | Displays the type of drive attached to the SATA port.                                                                                                    |
| Capacity             | Displays the total capacity of the hard drive. The field is undefined for removable media devices such as optical drives.                                                                                                    |

| Menu Item  | Description                                                                                                    |
|------------|----------------------------------------------------------------------------------------------------|
| Port E     | Sets the drive type of the selected device. For <b>Embedded SATA settings</b> in <b>ATA</b> mode, set this field to <b>Auto</b> to enable BIOS support. Set it to <b>OFF</b> to turn off BIOS support.                                                                         |
|            | For <b>AHCI</b> mode or <b>RAID</b> mode, BIOS always enables support.                                                                                                    |
| Model      | Displays the drive model of the selected device.                                                                                                    |
| Drive Type | Displays the type of drive attached to the SATA port.                                                                                                    |
| Capacity   | Displays the total capacity of the hard drive. The field is undefined for removable media devices such as optical drives.                                                                                                    |
| Port F     | Sets the drive type of the selected device. For <b>Embedded SATA settings</b> in <b>ATA</b> mode, set this field to <b>Auto</b> to enable BIOS support. Set it to <b>OFF</b> to turn off BIOS support.  For <b>AHCI</b> mode or <b>RAID</b> mode, BIOS always enables support. |
| Model      | Displays the drive model of the selected device.                                                                                                    |
| Drive Type | Displays the type of drive attached to the SATA port.                                                                                                    |
| Capacity   | Displays the total capacity of the hard drive. The field is undefined for removable media devices such as optical drives.                                                                                                    |
| Port G     | Sets the drive type of the selected device. For <b>Embedded SATA settings</b> in <b>ATA</b> mode, set this field to <b>Auto</b> to enable BIOS support. Set it to <b>OFF</b> to turn off BIOS support.  For <b>AHCI</b> mode or <b>RAID</b> mode, BIOS always enables support. |
| Model      | Displays the drive model of the selected device.                                                                                                    |
| Drive Type | Displays the type of drive attached to the SATA port.                                                                                                    |
| Capacity   | Displays the total capacity of the hard drive. The field is undefined for removable media devices such as optical drives.                                                                                                    |
| Port H     | Sets the drive type of the selected device. For <b>Embedded SATA settings</b> in <b>ATA</b> mode, set this field to <b>Auto</b> to enable BIOS support. Set it to <b>OFF</b> to turn off BIOS support.  For <b>AHCI</b> mode or <b>RAID</b> mode, BIOS always enables support. |
| Model      | Displays the drive model of the selected device.                                                                                                    |
| Drive Type | Displays the type of drive attached to the SATA port.                                                                                                    |
| Capacity   | Displays the total capacity of the hard drive. The field is undefined for removable media devices such as optical drives.                                                                                                    |
| Port I     | Sets the drive type of the selected device. For <b>Embedded SATA settings</b> in <b>ATA</b> mode, set this field to <b>Auto</b> to enable BIOS support. Set it to <b>OFF</b> to turn off BIOS support.  For <b>AHCI</b> mode or <b>RAID</b> mode, BIOS always enables support. |
| Model      | Displays the drive model of the selected device.                                                                                                    |
| Drive Type | Displays the type of drive attached to the SATA port.                                                                                                    |
| = , , , ,  | = plays and type of anne attached to the offin point                                                                                                    |

| Menu Item  | Description                                                                                                    |
|------------|----------------------------------------------------------------------------------------------------|
| Capacity   | Displays the total capacity of the hard drive. The field is undefined for removable media devices such as optical drives.                                                                                                    |
| Port J     | Sets the drive type of the selected device. For <b>Embedded SATA settings</b> in <b>ATA</b> mode, set this field to <b>Auto</b> to enable BIOS support. Set it to <b>OFF</b> to turn off BIOS support.  For <b>AHCI</b> mode or <b>RAID</b> mode, BIOS always enables support. |
| Model      | Displays the drive model of the selected device.                                                                                                    |
| Drive Type | Displays the type of drive attached to the SATA port.                                                                                                    |
| Capacity   | Displays the total capacity of the hard drive. The field is undefined for removable media devices such as optical drives.                                                                                                    |

#### **Boot Settings screen**

You can use the **Boot Settings** screen to set the Boot mode to either **BIOS** or **UEFI**. It also allows you to specify the boot order.

You can view the **Boot Settings** screen by clicking **System Setup Main Menu**  $\rightarrow$  **System BIOS**  $\rightarrow$  **Boot Settings**.

| Menu Item                   | Description                                                                                                    |
|-----------------------------|----------------------------------------------------------------------------------------------------|
| Boot Mode                   | Enables you to set the boot mode of the system.                                                                                                    |
|                             | CAUTION: Switching the boot mode may prevent the system from booting if the operating system is not installed in the same boot mode.                                                                                                    |
|                             | NOTE: Setting this field to <b>UEFI</b> disables the <b>BIOS</b> Boot Settings menu. Setting this field to <b>BIOS</b> disables the <b>UEFI</b> Boot Settings menu.                                                                                                    |
|                             | If the operating system supports UEFI, you can set this option to <b>UEFI</b> . Setting this field to <b>BIOS</b> allows compatibility with non-UEFI operating systems. By default, the <b>Boot Mode</b> option is set to <b>BIOS</b> .                                                                                                    |
| Boot Sequence Retry         | Enables or disables the Boot Sequence Retry feature. If this field is enabled and the system fails to boot, the system reattempts the boot sequence after 30 seconds. By default, the <b>Boot Sequence Retry</b> option is set to <b>Enabled</b> .                                                                                                    |
| Hard-Disk Failover          | Specifies which devices in the <b>Hard-Disk Drive Sequence</b> are attempted in the boot sequence. When the option is <b>Disabled</b> , only the first hard disk device in the list is attempted to boot. When set to <b>Enabled</b> , all hard disk devices are attempted in order, as listed in the <b>Hard-Disk Drive Sequence</b> . This option is not enabled for UEFI Boot Mode. |
| <b>Boot Option Settings</b> | Configures the boot sequence and the boot devices.                                                                                                    |

#### **Network Settings screen**

You can use the **Network Settings** screen to modify PXE device settings. Network Settings are only available in UEFI boot mode. BIOS does not control network settings in the BIOS boot mode. For BIOS boot mode, the network settings are handled by the network controllers option ROM.

You can view the Network Settings screen by clicking System Setup Main Menu  $\rightarrow$  System BIOS  $\rightarrow$  Network Settings.

| Menu Item                          | Description                                                                                 |
|------------------------------------|---------------------------------------------------------------------------------------------|
| <b>PXE Device n</b> (n = 1 to 4)   | Enables or disables the device. When enabled, a UEFI boot option is created for the device. |
| PXE Device n Settings (n = 1 to 4) | Allows you to control the configuration of the PXE device.                                  |

#### **Integrated Devices screen**

**Integrated Devices** screen allows you to view and configure the settings of all integrated devices including the video controller, integrated RAID controller, and the USB ports. In the **System Setup Main Menu**, click **System BIOS** → **Integrated Devices**.

| Menu Item                  | Description                                                                                                    |  |
|----------------------------|----------------------------------------------------------------------------------------------------|--|
| USB 3.0 Setting            | Allows you to enable or disable the USB 3.0 support Enable this option only if your operating system support USB 3.0. Disabling this allows devices to operate at USB 2.0 speed. USB 3.0 is disabled by default                                                                                                    |  |
| User Accessible USB Ports  | Allows you to enable or disable the USB ports. Selecting <b>Only Back Ports On</b> disables the front USB ports, selecting <b>All Ports Off</b> disables all USB ports. The USB keyboard and mouse operates during boot process in certain operating systems. After the boot process is complete, the USB keyboard and mouse does not work if the ports are disabled.                                                                                                    |  |
|                            | NOTE: Selecting Only Back Ports On and All Ports Off will disable the USB management port and also restrict access to iDRAC features.                                                                                                    |  |
| Internal USB Port          | Allows you to enable or disable the internal USB port.                                                                                                    |  |
| Integrated RAID Controller | Allows you to enable or disable the integrated RAID controller.                                                                                                    |  |
|                            | <b>NOTE:</b> This feature is not supported for the PowerEdge T630 system.                                                                                                    |  |
| Integrated Network Card 1  | Allows you to enable or disable the integrated network card.                                                                                                    |  |
| I/OAT DMA Engine           | Allows you to enable or disable the I/OAT option Enable only if the hardware and software supports the feature.                                                                                                    |  |
| Embedded Video Controller  | Allows you to enable or disable the <b>Embedded Video Controller</b> . By default, the embedded video controller is <b>Enabled</b> . Current state of Embedded Video Controller is <b>Enabled</b> . Current State of Embedded Video Controller is a read only field, indicating the current state for the Embedded Video Controller. If the Embedded Video Controller is the only display capability in the system (that is, no add-in graphics card is installed), then the Embedded Video Controller is automatically used as the primary display even if the Embedded Video Controller setting is <b>Disabled</b> . |  |
| SR-IOV Global Enable       | Allows you to enable or disable the BIOS configuration of Single Root I/O Virtualization (SR-IOV) devices. By default, the <b>SR-IOV Global Enable</b> option is set to <b>Disabled</b> .                                                                                                    |  |
| OS Watchdog Timer          | If your system stops responding, this watchdog timer aids in the recovery of your operating system. When this field is set to <b>Enabled</b> , the operating system is allowed to initialize the timer. When is set to <b>Disabled</b> (the default), the timer will have no effect on the system.                                                                                                    |  |

| Menu Item                   | Description                                                                                                    |
|-----------------------------|----------------------------------------------------------------------------------------------------|
| Memory Mapped I/O above 4GB | Allows you to enable support for PCIe devices that require large amounts of memory. By default, the option is set to <b>Enabled</b> .                                                                                                    |
| Slot Disablement            | Allows you to enable or disable available PCIe slots on your system. The <b>Slot Disablement</b> feature controls the configuration of PCIe cards installed in the specified slot. Slot disablement must be used only when the installed peripheral card is preventing booting into the operating system or causing delays in system startup. If the slot is disabled, both the Option ROM and UEFI driver are disabled. |

#### **Serial Communication screen**

You can use the **Serial Communication** screen to view the properties of the serial communication port. You can view the **Serial Communication** screen by clicking **System Setup Main Menu**  $\rightarrow$  **System BIOS**  $\rightarrow$  **Serial Communication**.

| Menu Item                 | Description                                                                                                    |  |
|---------------------------|----------------------------------------------------------------------------------------------------|--|
| Serial Communication      | Selects serial communication devices (Serial Device 1 and Serial Device 2) in the BIOS. BIOS console redirection can also be enabled and the port address can be specified. By default, <b>Serial Communication</b> option is set to <b>Auto</b> .                                                                   |  |
| Serial Port Address       | Enables you to set the port address for serial devices. By default, the Serial Port Address option is set to Serial Device 1=COM2, Serial Device 2=COM1                                                                                                    |  |
|                           | NOTE: You can use only Serial Device 2 for the Serial Over LAN (SOL) feature. To use console redirection by SOL, configure the same port address for console redirection and the serial device.                                                                                                    |  |
|                           | NOTE: Every time the system boots, the BIOS syncs the serial MUX setting saved in iDRAC. The serial MUX setting can independently be changed in iDRAC. Therefore, loading the BIOS default settings from within the BIOS setup utility may not always revert this setting to the default setting of Serial Device 1. |  |
| External Serial Connector | You can associate the External Serial Connector to Serial Device 1, Serial Device 2, or the Remote Access Device using this field.                                                                                                    |  |
|                           | NOTE: Only Serial Device 2 can be used for (Serial Over LAN) SOL. To use console redirection by SOL, configure the same port address for console redirection and the serial device.                                                                                                    |  |
|                           | NOTE: Every time the system boots, the BIOS syncs the serial MUX setting saved in iDRAC. The serial MUX setting can independently be changed in iDRAC. Therefore, loading the BIOS default settings from within the BIOS setup utility may not always revert this setting to the default setting of Serial Device 1. |  |
| Failsafe Baud Rate        | Displays the failsafe baud rate for console redirection. The BIOS attempts to determine the baud rate automatically. This failsafe baud rate is used only if the attempt fails, and the value must not be changed. By default, the <b>Failsafe Baud Rate</b> option is set to <b>115200</b> .                        |  |
| Remote Terminal Type      | Sets the remote console terminal type. By default, the <b>Remote Terminal Type</b> option is set to <b>VT 100/VT 220</b> .                                                                                                    |  |

| Menu Item              | Description                                                                                                    |
|------------------------|----------------------------------------------------------------------------------------------------|
| Redirection After Boot | Enables or disables the BIOS console redirection when the operating system is loaded. By default, the <b>Redirection After Boot</b> option is set to <b>Enabled</b> . |

#### **System Profile Settings screen**

You can use the **System Profile Settings** screen to enable specific system performance settings such as power management.

You can view the System Profile Settings screen by clicking System Setup Main Menu  $\rightarrow$  System BIOS  $\rightarrow$  System Profile Settings.

| Menu Item                                | Description                                                                                                    |
|------------------------------------------|----------------------------------------------------------------------------------------------------|
| System Profile                           | Sets the system profile. If you set the <b>System Profile</b> option to a mode other than <b>Custom</b> , the BIOS automatically sets the rest of the options. You can only change the rest of the options if the mode is set to <b>Custom</b> . By default, the <b>System Profile</b> option is set to <b>Performance Per Watt Optimized (DAPC)</b> . DAPC is Dell Active Power Controller. |
|                                          | NOTE: The following parameters are available only when the <b>System Profile</b> is set to <b>Custom</b> .                                                                                                    |
| CPU Power Management                     | Sets the CPU power management. By default, the <b>CPU Power Management</b> option is set to <b>System DBPM (DAPC)</b> . DBPM is Demand-Based Power Management.                                                                                                    |
| Memory Frequency                         | Sets the speed of the system memory. You can select <b>Maximum Performance</b> , <b>Maximum Reliability</b> , or a specific speed.                                                                                                    |
| Turbo Boost                              | Enables or disables the processor to operate in turbo boost mode. By default, the <b>Turbo Boost</b> option is set to <b>Enabled</b> .                                                                                                    |
| Energy Efficient Turbo                   | Enables or disables the <b>Energy Efficient Turbo</b> .  Energy Efficient Turbo (EET) is a mode of operation where a processor's core frequency is adjusted within the turbo range based on workload.                                                                                                    |
| C1E                                      | Enables or disables the processor to switch to a minimum performance state when it is idle. By default, the <b>C1E</b> option is set to <b>Enabled</b> .                                                                                                    |
| C States                                 | Enables or disables the processor to operate in all available power states.<br>By default, the <b>C States</b> option is set to <b>Enabled</b> .                                                                                                    |
| Collaborative CPU<br>Performance Control | Enables or disables the CPU power management. When set to <b>Enabled</b> , the CPU power management is controlled by the OS DBPM and the System DBPM (DAPC). By default, the option is set to <b>Disabled</b> .                                                                                                    |
| Memory Patrol Scrub                      | Sets the memory patrol scrub frequency. By default, the <b>Memory Patrol Scrub</b> option is set to <b>Standard</b> .                                                                                                    |
| Memory Refresh Rate                      | Sets the memory refresh rate to either 1x or 2x. By default, the <b>Memory Refresh Rate</b> option is set to <b>1x</b> .                                                                                                    |
| Uncore Frequency                         | Selects the <b>Processor Uncore Frequency</b> .  Dynamic mode allows the processor to optimize power resources across the cores and uncore during runtime. The optimization of the uncore frequency to either save power or optimize performance is influenced by the setting of the <b>Energy Efficiency Policy</b> .                                                                       |

| Menu Item                                                | Description                                                                                                    |                                                                                                    |
|----------------------------------------------------------|----------------------------------------------------------------------------------------------------|----------------------------------------------------------------------------------------------------|
| Energy Efficient Policy                                  | Enables you to selects the <b>Energy Efficient Policy</b> .  The CPU uses the setting to manipulate the internal behavior of the processor and determines whether to target higher performance or better power savings. |                                                                                                    |
| Number of Turbo Boot<br>Enabled Cores for Processor<br>1 |                                                                                                    | NOTE: If there are two processors installed in the system, you see an entry for Number of Turbo Boost Enabled Cores for Processor 2. trols the number of turbo boost enabled cores for processor 1. By |
|                                                          | default, the maximum number of cores is enabled.                                                                                                    |                                                                                                    |
| Monitor/Mwait                                            | Enables the Monitor/Mwait instructions in the processor. By defa Monitor/Mwait option is set to <b>Enabled</b> for all system profiles, ex <b>Custom</b> .                                                              |                                                                                                    |
|                                                          | U                                                                                                    | <b>NOTE:</b> This option can be disabled only if the <b>C States</b> option in <b>Custom</b> mode is disabled.                                                                                         |
|                                                          | U                                                                                                    | <b>NOTE:</b> When <b>C States</b> is enabled in <b>Custom</b> mode, changing the Monitor/Mwait setting does not impact system power/performance.                                                       |

### **System Security Settings screen**

**System Security** screen allows you to perform specific functions such as setting the system password, setup password, and disabling the power button.

In the System Setup Main Menu, click System BIOS → System Security Settings.

| Menu Item       | Description                                                                                                    |  |
|-----------------|----------------------------------------------------------------------------------------------------|--|
| Intel AES-NI    | Improves the speed of applications by performing encryption and decryption using the Advanced Encryption Standard Instruction Set and is set to <b>Enabled</b> by default.                                                                                                    |  |
| System Password | Allows you to set the system password. This option is set to <b>Enabled</b> by default and is read-only if the password jumper is not installed in the system.                                                                                                    |  |
| Setup Password  | Allows you to set the setup password. This option is read-only if the password jumper is not installed in the system.                                                                                                    |  |
| Password Status | Allows you to lock the system password. By default, the <b>Password Status</b> option is set to <b>Unlocked</b> .                                                                                                    |  |
| TPM Security    | <b>NOTE:</b> The TPM menu is available only when the TPM module is installed.                                                                                                    |  |
|                 | Allows you to control the reporting mode of the Trusted Platform Module (TPM). By default, the <b>TPM Security</b> option is set to <b>Off</b> . You can only modify the TPM Status, TPM Activation , and Intel TXT fields if the <b>TPM Status</b> field is set to either <b>On with Pre-boot Measurements</b> or <b>On without Pre-boot Measurements</b> . |  |
| TPM Information | Allows you to change the operational state of the TPM. By default, the <b>TPM Activation</b> option is set to <b>No Change</b> .                                                                                                    |  |
| TPM Status      | Displays the TPM status.                                                                                                    |  |

| Menu Item                     | Description                                                                                                    |
|-------------------------------|----------------------------------------------------------------------------------------------------|
| TPM Command                   | CAUTION: Clearing the TPM results in the loss of all keys in the TPM. The loss of TPM keys may affect booting to the operating system.                                                                                                    |
|                               | Allows you to clear all the contents of the TPM. By default, the $\ensuremath{TPM}$ Clear option is set to $\ensuremath{No}$ .                                                                                                    |
| Intel TXT                     | Allows you to enable or disable Intel Trusted Execution Technology (TXT). To enable <b>Intel TXT</b> , Virtualization Technology must be enabled and TPM Security must be <b>Enabled</b> with Pre-boot measurements. By default, the <b>Intel TXT</b> option is set to <b>Off</b> .                                                                        |
| Power Button                  | Allows you to enable or disable the power button on the front of the system. By default, the <b>Power Button</b> option is set to <b>Enabled</b> .                                                                                                    |
| AC Power Recovery             | Allows you to set how the system reacts after AC power is restored to the system. By default, the <b>AC Power Recovery</b> option is set to <b>Last</b> .                                                                                                    |
| UEFI Variable Access          | Provides varying degrees of securing UEFI variables. When set to <b>Standard</b> (the default) UEFI variables are accessible in the Operating System per the UEFI specification. When set to <b>Controlled</b> , selected UEFI variables are protected in the environment and new UEFI boot entries are forced to be at the end of the current boot order. |
| Secure Boot                   | Allows you to enable Secure Boot, where the BIOS authenticates each pre-boot image using the certificates in the Secure Boot Policy. Secure Boot is disabled by default.                                                                                                    |
| Secure Boot Policy            | When Secure Boot policy is <b>Standard</b> , the BIOS uses the system manufacturer's key and certificates to authenticate pre-boot images. When Secure Boot policy is <b>Custom</b> , the BIOS uses the user-defined key and certificates. Secure Boot policy is <b>Standard</b> by default.                                                               |
| Secure Boot Policy<br>Summary | Allows you to view the list of certificates and hashes that secure boot uses to authenticated images.                                                                                                    |

#### **Secure Boot Custom Policy Settings screen**

Secure Boot Custom Policy Settings is displayed only when **Secure Boot Policy** is set to **Custom**. In the **System Setup Main Menu**, click **System BIOS**  $\rightarrow$  **System Security**  $\rightarrow$  **Secure Boot Custom Policy Settings**.

| Menu Item                        | Description                                                                                         |
|----------------------------------|----------------------------------------------------------------------------------------------------|
| Platform Key                     | Allows you to import, export, delete, or restore the platform key (PK).                             |
| Key Exchange Key Database        | Allows you to import, export, delete, or restore entries in the Key<br>Exchange Key (KEK) Database  |
| Authorized Signature<br>Database | Allows you to import, export, delete, or restore entries in the Authorized Signature Database (db). |
| Forbidden Signature<br>Database  | Allows you to import, export, delete, or restore entries in the Forbidden Signature Database (dbx). |

#### Miscellaneous Settings screen

You can use the **Miscellaneous Settings** screen to perform specific functions such as updating the asset tag, and changing the system date and time.

You can view the Miscellaneous Settings screen by clicking System Setup Main Menu  $\rightarrow$  System BIOS  $\rightarrow$  Miscellaneous Settings.

| Menu Item                    | Description                                                                                                    |
|------------------------------|----------------------------------------------------------------------------------------------------|
| System Time                  | Enables you to set the time on the system.                                                                                                    |
| System Date                  | Enables you to set the date on the system.                                                                                                    |
| Asset Tag                    | Displays the asset tag and enables you to modify it for security and tracking purposes.                                                                                                    |
| Keyboard NumLock             | Enables you to set whether the system boots with the NumLock enabled or disabled. By default the <b>Keyboard NumLock</b> is set to <b>On</b> .                                                                                                    |
|                              | NOTE: This option does not apply to 84-key keyboards.                                                                                                    |
| F1/F2 Prompt on Error        | Enables or disables the F1/F2 prompt on error. By default, <b>F1/F2 Prompt on Error</b> is set to <b>Enabled</b> . The F1/F2 prompt also includes keyboard errors.                                                                                                    |
| Load Legacy Video Option ROM | Enables you to determine whether the system BIOS loads the legacy video (INT 10H) option ROM from the video controller. Selecting <b>Enabled</b> in the operating system does not support UEFI video output standards. This field is only for UEFI boot mode. You cannot set this to <b>Enabled</b> if <b>UEFI Secure Boot</b> mode is enabled.                                                                                                    |
| In-System Characterization   | This option enables or disables In-System Characterization. By default, In-System Characterization is set to Disabled. The two other options are Enabled and Enabled - No Reboot.                                                                                                    |
|                              | NOTE: The default setting for In-System Characterization is subject to change in future BIOS releases.                                                                                                    |
|                              | When enabled, In-System Characterization (ISC) executes during POST upon detecting relevant change(s) in system configuration to optimize system power and performance. ISC takes about 20 seconds to execute, and system reset is required for ISC results to be applied. The <b>Enabled</b> - <b>No Reboot</b> option executes ISC and continues without applying ISC results until the next time system reset occurs. The <b>Enabled</b> option executes ISC and forces an immediate system reset so that ISC results can be applied. It takes the system longer to be ready due to the forced system reset. When disabled, ISC does not execute. |

### **About Boot Manager**

**Boot Manager** enables you to add, delete, and arrange boot options. You can also access System Setup and boot options without restarting the system.

#### **Entering Boot Manager**

The **Boot Manager** screen allows you to select boot options and diagnostic utilities.

- 1. Turn on or restart your system.
- 2. Press <F11> when you see the message <F11> = Boot Manager.

  If your operating system begins to load before you press <F11>, allow the system to finish booting, and then restart your system and try again.

#### **Boot Manager main menu**

| Menu Item                   | Description                                                                                                    |
|-----------------------------|----------------------------------------------------------------------------------------------------|
| Continue Normal Boot        | The system attempts to boot to devices starting with the first item in the boot order. If the boot attempt fails, the system continues with the next item in the boot order until the boot is successful or no more boot options are found. |
| One Shot Boot Menu          | Takes you to the boot menu where you can select a one time boot device to boot from.                                                                                                    |
| Launch System Setup         | Enables you to access the System Setup.                                                                                                    |
| Launch Lifecycle Controller | Exits the Boot Manager and invokes the Lifecycle Controller program.                                                                                                    |
| System Utilities            | Launches system utilities menu such as system diagnostics and UEFI shell.                                                                                                    |

### **About Dell Lifecycle Controller**

Dell Lifecycle Controller allows you to perform useful tasks such as configuring BIOS and hardware settings, deploying an operating system, updating drivers, changing RAID settings, and saving hardware profiles. For more information about Dell Lifecycle Controller, see the documentation at **dell.com/esmmanuals**.

### Changing the boot order

You may have to change the boot order if you want to boot from a USB key or an optical drive. The instructions given below may vary if you have selected **BIOS** for **Boot Mode**.

- 1. In the System Setup Main Menu, click System BIOS  $\rightarrow$  Boot Settings.
- 2. Click Boot Option Settings → Boot Sequence.
- 3. Use the arrow keys to select a boot device, and use the <+> and <-> keys to move the device down or up in the order.

4. Click Exit, click Yes to save the settings on exit.

### Choosing the system boot mode

System Setup enables you to specify the boot mode for installing your operating system:

- BIOS boot mode (the default) is the standard BIOS-level boot interface.
- UEFI boot mode is an enhanced 64-bit boot interface based on Unified Extensible Firmware Interface (UEFI) specifications that overlays the system BIOS.

You must select the boot mode in the **Boot Mode** field of the **Boot Settings** screen of System Setup. Once you specify the boot mode, the system boots in the specified boot mode, proceed to install your operating system from that mode. Thereafter, you must boot the system in the same boot mode (BIOS or UEFI) to access the installed operating system.

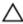

CAUTION: Trying to boot the operating system from the other boot mode will cause the system to halt at startup.

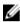

**NOTE:** Operating systems must be UEFI-compatible to be installed from the UEFI boot mode. DOS and 32-bit operating systems do not support UEFI and can only be installed from the BIOS boot mode.

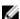

**NOTE:** For the latest information on supported operating systems, go to **dell.com/ossupport**.

### Assigning a system and/or setup password

#### **Prerequisites**

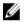

**NOTE:** The password jumper enables or disables the System Password and Setup Password features. For more information on the password jumper settings, see "System board jumper settings".

You can assign a new **System Password** and/or **Setup Password** or change an existing **System Password** and/or **Setup Password** only when the password jumper setting is enabled and **Password Status** is **Unlocked**. If the Password Status is **Locked**, you cannot change the System Password and/or Setup Password.

If the password jumper setting is disabled, the existing System Password and Setup Password is deleted and you need not provide the system password to boot the system.

#### Steps

- **1.** To enter System Setup, press <F2> immediately after a power-on or reboot.
- 2. In the System Setup Main Menu, select System BIOS and press <Enter>. The System BIOS screen is displayed.
- **3.** In the **System BIOS** screen, select **System Security** and press <Enter>. The **System Security** screen is displayed.
- 4. In the System Security screen, verify that Password Status is Unlocked.
- **5.** Select **System Password**, enter your system password, and press <Enter> or <Tab>. Use the following guidelines to assign the system password:
  - A password can have up to 32 characters.
  - The password can contain the numbers 0 through 9.

• Only the following special characters are allowed: space, ("), (+), (,), (-), (,), (/), (;), ([), (\), ()), (`).

A message prompts you to re-enter the system password.

- **6.** Re-enter the system password that you entered earlier and click **OK**.
- 7. Select **Setup Password**, enter your system password and press <Enter> or <Tab>.
  - A message prompts you to re-enter the setup password.
- 8. Re-enter the setup password that you entered earlier and click OK.
- Press <Esc> to return to the System BIOS screen. Press <Esc> again, and a message prompts you to save the changes.

**NOTE:** Password protection does not take effect until the system reboots.

### Using your system password to secure your system

#### **Prerequisites**

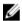

NOTE: If you have assigned a setup password, the system accepts your setup password as an alternate system password.

#### Steps

- **1.** Turn on or reboot your system.
- Type your password and press <Enter>.

#### **Next steps**

When **Password Status** is **Locked**, type the password and press <Enter> when prompted at reboot.

If an incorrect system password is entered, the system displays a message and prompts you to re-enter your password. You have three attempts to enter the correct password. After the third unsuccessful attempt, the system displays an error message that the system has halted and must be powered down.

Even after you shut down and restart the system, the error message is displayed until the correct password is entered.

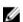

NOTE: You can use the Password Status option in conjunction with the System Password and **Setup Password** options to protect your system from unauthorized changes.

### Deleting or changing an existing system and/or setup password

#### **Prerequisites**

Ensure that the Password jumper is set to enabled and the Password Status is set to Unlocked before attempting to delete or change the existing System and/or Setup password. You cannot delete or change an existing System or Setup password if the Password Status is Locked.

#### Steps

- 1. To enter System Setup, press <F2> immediately after a power-on or restart.
- 2. In the System Setup Main Menu, select System BIOS and press <Enter>. The **System BIOS** screen is displayed.
- 3. In the System BIOS Screen, select System Security and press <Enter>. The **System Security** screen is displayed.
- 4. In the System Security screen, verify that Password Status is set to Unlocked.

- 5. Select System Password, alter or delete the existing system password and press <Enter> or <Tab>.
- 6. Select Setup Password, alter or delete the existing setup password and press <Enter> or <Tab>.

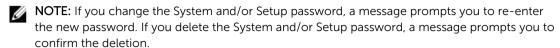

7. Press **<Esc>** to return to the System BIOS screen. Press **<Esc>** again, and a message prompts you to save the changes.

### Operating with a setup password enabled

If **Setup Password** is **Enabled**, enter the correct setup password before modifying most of the System Setup options.

If you do not enter the correct password in three attempts, the system displays the message Incorrect Password! Number of unsuccessful password attempts: <x> System Halted! Must power down.

Even after you shut down and restart the system, the error message is displayed until the correct password is entered. The following options are exceptions:

- If **System Password** is not **Enabled** and is not locked through the **Password Status** option, you can assign a system password.
- You cannot disable or change an existing system password.
- Ø

**NOTE:** You can use the **Password Status** option in conjunction with the **Setup Password** option to protect the system password from unauthorized changes.

#### **Embedded systems management**

The Dell Lifecycle Controller provides advanced embedded systems management throughout the server's lifecycle. The Lifecycle Controller can be started during the boot sequence and can function independently of the operating system.

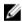

**NOTE:** Certain platform configurations may not support the full set of features provided by the Lifecycle Controller.

For more information about setting up the Lifecycle Controller, configuring hardware and firmware, and deploying the operating system, see the Lifecycle Controller documentation at **dell.com/support/home**.

### iDRAC Settings utility

The iDRAC Settings utility is an interface to setup and configure the iDRAC parameters using UEFI. You can enable or disable various iDRAC parameters using the iDRAC Settings utility, for example:

- Configure, enable, or disable the iDRAC local area network through the dedicated iDRAC Enterprise card port or the embedded NIC
- Enable or disable IPMI over LAN
- Enable a LAN Platform Event Trap (PET) destination
- Attach or detach the Virtual Media devices

For more information on using iDRAC, see the iDRAC User's Guide, at dell.com/esmmanuals.

#### **Entering the iDRAC Settings utility**

- **1.** Turn on or restart the managed system.
- 2. Press <F2> during Power-on Self-test (POST).
- 3. In the System Setup Main Menu page, click iDRAC Settings.

The iDRAC Settings page is displayed.

# Installing and removing blade components

This section provides information on installing and removing the blade components. For information on installing and removing the enclosure components, see the enclosure Owner's Manual at dell.com/ poweredgemanuals.

### Safety instructions

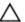

CAUTION: Many repairs may only be done by a certified service technician. You should only perform troubleshooting and simple repairs as authorized in your product documentation, or as directed by the online or telephone service and support team. Damage due to servicing that is not authorized by Dell is not covered by your warranty. Read and follow the safety instructions that came with the product.

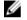

NOTE: It is recommended that you always use a static mat and static strap while working on components inside the system.

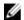

NOTE: To ensure proper operation and cooling, all bays in the system must be populated at all times with either a system component or with a blank.

#### Before working inside your system

- 1. Turn off the blade using the CMC.
- 2. Remove the blade from the enclosure.
- 3. Install the I/O connector cover.
- **4.** Remove the system cover. See Removing the system cover.

#### After working inside your system

- 1. Install the system cover. See <u>Installing the system cover</u>.
- 2. Install the blade in the enclosure.
- **3.** Turn on the blade.

#### Recommended tools

You may need the following items to perform the procedures in this section:

- #1 and #2 Phillips screwdrivers
- T8 and T10 Torx drivers
- Wrist grounding strap
- Hex nut driver-5 mm

### Removing and installing a blade

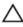

CAUTION: Many repairs may only be done by a certified service technician. You should only perform troubleshooting and simple repairs as authorized in your product documentation, or as directed by the online or telephone service and support team. Damage due to servicing that is not authorized by Dell is not covered by your warranty. Read and follow the safety instructions that came with the product.

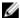

**NOTE:** These procedures are applicable only for full-height and half-height blades. For information on removing and installing quarter-height blades from a sleeve, see the blade's Owner's Manual at **dell.com/poweredgemanuals**.

#### Removing the blade

#### **Prerequisites**

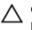

CAUTION: Many repairs may only be done by a certified service technician. You should only perform troubleshooting and simple repairs as authorized in your product documentation, or as directed by the online or telephone service and support team. Damage due to servicing that is not authorized by Dell is not covered by your warranty. Read and follow the safety instructions that came with the product.

- 1. Ensure that you read the <u>Safety instructions</u>.
- 2. Power down the blade using OS commands or the CMC, and ensure that the blade's power is off.
  - When a blade is powered off, its front-panel power indicator is off.
- 3. Before removing half-height blades 11 or 12, rotate the LCD panel to the storage position to prevent accidental damage to the LCD screen.

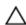

CAUTION: To protect the I/O connector pins, install the I/O connector cover any time a blade is removed from the enclosure.

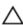

CAUTION: If you are permanently removing the blade, install a blade blank. Operating the system for extended periods of time without a blade blank installed can cause the enclosure to overheat.

#### **Steps**

- 1. Press the release button on the handle.
- 2. Pull out the handle to unlock the blade from the enclosure.
- **3.** Slide the blade out of the enclosure.
- 4. Install the I/O connector cover over the I/O connector.

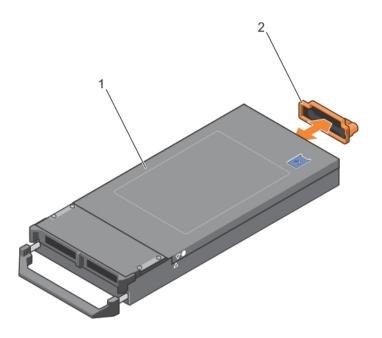

Figure 5. Removing and installing the I/O connector cover

1. blade cover

2. I/O connector cover

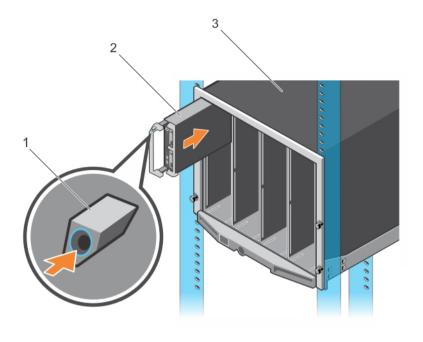

Figure 6. Removing or installing the blade

- 1. release button
- 3. enclosure

2. blade

# Installing a blade

#### **Prerequisites**

Ensure that you read the Safety instructions.

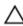

CAUTION: Many repairs may only be done by a certified service technician. You should only perform troubleshooting and simple repairs as authorized in your product documentation, or as directed by the online or telephone service and support team. Damage due to servicing that is not authorized by Dell is not covered by your warranty. Read and follow the safety instructions that came with the product.

#### **Steps**

- 1. If you are installing a new blade, remove the plastic cover from the I/O connector(s) and save for future use.
- 2. Orient the blade so that the handle is on the left side of the blade.
- **3.** If you are installing a half-height blade in bays 11 or 12, rotate the LCD module to the horizontal storage position to prevent accidental damage to the LCD screen.
- 4. If you are installing a half-height blade in one of the eight upper bays, align the guide rail on the upper edge of the blade so that the rail fits between the plastic guides on the enclosure.
  If you are installing a half-height blade in one of the eight lower bays, align the edge of the blade with the guide rail on the floor of the M1000e enclosure.
- 5. Slide the blade into the enclosure until the handle engages and locks the blade in place.

# Removing and installing the system cover

# Removing the system cover

## **Prerequisites**

- 1. Ensure that you read the <u>Safety instructions</u>.
- 2. Turn off the blade using CMC.
- 3. Remove the blade from the enclosure.
- 4. Install the I/O connector cover.

#### Steps

- 1. Press the release button and slide the cover toward the back of the blade.
- 2. Lift the cover away from the blade.

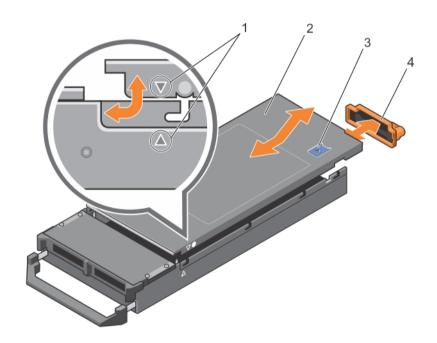

Figure 7. Removing and installing the system cover

- alignment guides on the system cover and the chassis
- 3. release button

- 2. system cover
- 4. I/O connector cover

#### **Related Links**

Removing the blade

# Installing the system cover

## **Prerequisites**

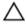

CAUTION: Many repairs may only be done by a certified service technician. You should only perform troubleshooting and simple repairs as authorized in your product documentation, or as directed by the online or telephone service and support team. Damage due to servicing that is not authorized by Dell is not covered by your warranty. Read and follow the safety instructions that came with the product.

- 1. Ensure that you read the Safety instructions.
- 2. Ensure that no tools or parts are left inside the blade.

#### Steps

- 1. Align the alignment guide on the system cover with the alignment guide on the chassis.
- 2. Lower the cover onto the chassis.
- Slide the cover until it clicks into position.A properly seated cover is flush with the surface of the chassis.

## **Next steps**

Follow the procedure listed in After working inside your system.

# Inside the blade

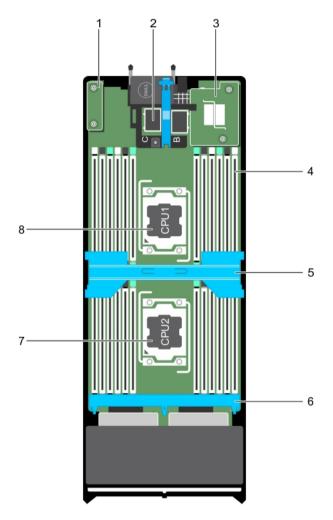

Figure 8. Inside the blade

- 1. restore Serial Peripheral Interface (rSPI) card
- 3. Network Daughter Card (NDC)
- 5. cooling shroud
- 7. processor 2

- 2. mezzanine card connector (2)
- 4. memory module (24)
- 6. hard-drive/SSD backplane
- 8. processor 1

# **Cooling shroud**

# Removing the cooling shroud

#### **Prerequisites**

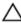

CAUTION: Many repairs may only be done by a certified service technician. You should only perform troubleshooting and simple repairs as authorized in your product documentation, or as directed by the online or telephone service and support team. Damage due to servicing that is not authorized by Dell is not covered by your warranty. Read and follow the safety instructions that came with the product.

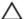

CAUTION: Never operate your system with the cooling shroud removed. The system may get overheated quickly, resulting in shutdown and loss of data.

- 1. Ensure that you read the <u>Safety instructions</u>.
- 2. Follow the procedure listed in Before working inside your system.

#### Steps

Hold the cooling shroud at both ends and lift it up and away from the system.

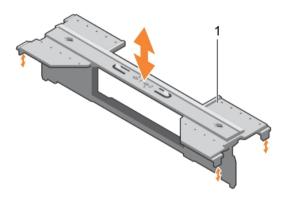

Figure 9. Removing and installing a cooling shroud

1. cooling shroud

## **Next steps**

- 1. Install the cooling shroud, see <u>Installing the cooling shroud</u>.
- 2. Follow the procedure listed in After working inside your system.

## Installing the cooling shroud

#### **Prerequisites**

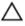

CAUTION: Many repairs may only be done by a certified service technician. You should only perform troubleshooting and simple repairs as authorized in your product documentation, or as directed by the online or telephone service and support team. Damage due to servicing that is not authorized by Dell is not covered by your warranty. Read and follow the safety instructions that came with the product.

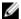

NOTE: You must remove the cooling shroud to service other components inside the system.

- 1. Ensure that you read the <u>Safety instructions</u>.
- 2. Follow the procedure listed in Before working inside your system.
- 3. Ensure that the cooling shroud is removed. See Removing the cooling shroud.

#### Steps

Lower the cooling shroud into the chassis until it is firmly seated.

#### **Next steps**

Follow the procedure listed in After working inside your system.

# Processor/DIMM blank

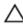

CAUTION: If you are permanently removing a processor, you must install a socket protective cap and a processor blank/DIMM blank in the vacant socket to ensure proper system cooling. The processor/DIMM blank covers the vacant sockets for the DIMMs and the processor.

# Removing a processor/DIMM blank

### **Prerequisites**

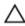

CAUTION: Many repairs may only be done by a certified service technician. You should only perform troubleshooting and simple repairs as authorized in your product documentation, or as directed by the online or telephone service and support team. Damage due to servicing that is not authorized by Dell is not covered by your warranty. Read and follow the safety instructions that came with the product.

- 1. Ensure that you read the Safety instructions.
- 2. Follow the procedure listed in <u>Before working inside your system</u>.

#### Steps

Hold the processor/DIMM blank by its edges and lift it away from the system.

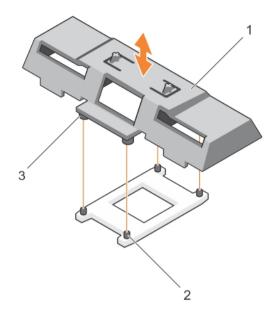

Figure 10. Removing and installing a processor/DIMM blank

- 1. processor/DIMM blank
- 3. standoff (4)

2. heat sink retention socket (4)

#### **Next steps**

- 1. Install the processor and the heat sink. See <u>Installing a processor</u>.
- 2. Ensure that you install the processor/DIMM blank when you have removed a processor permanently. See <a href="Installing a processor/DIMM blank">Installing a processor/DIMM blank</a>.
- 3. Follow the procedure listed in After working inside your system.

# Installing a processor/DIMM blank

## **Prerequisites**

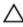

CAUTION: Many repairs may only be done by a certified service technician. You should only perform troubleshooting and simple repairs as authorized in your product documentation, or as directed by the online or telephone service and support team. Damage due to servicing that is not authorized by Dell is not covered by your warranty. Read and follow the safety instructions that came with the product.

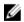

**NOTE:** You must remove processor/DIMM blank when installing two processors or to service other components inside the system.

- 1. Ensure that you read the <u>Safety instructions</u>.
- 2. Follow the procedure listed in <u>Before working inside your system.</u>
- 3. Your system does not have processor/heat sink installed.

#### Steps

- 1. Align the standoffs on the processor/DIMM blank with the heat sink retention sockets on the processor socket.
- 2. Lower the processor/DIMM blank onto the system until the standoffs on the processor/DIMM blank engages with the heat sink retention sockets.

#### **Next steps**

Follow the procedure listed in After working inside your system.

# **System memory**

Your system supports DDR4 registered DIMMs (RDIMMs) and load reduced DIMMs (LRDIMMs). It supports DDR4 voltage specifications.

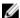

NOTE: MT/s indicates DIMM speed in MegaTransfers per second.

Memory bus operating frequency can be 2133 MT/s, 1866 MT/s, 1600 MT/s, or 1333 MT/s depending on:

- Number of DIMMs populated per channel
- System profile selected (for example, Performance Optimized, Custom, or Dense Configuration Optimized)
- Maximum supported DIMM frequency of the processors

The system contains 24 memory sockets split into two sets of 12 sockets, one set per processor. Each 12-socket set is organized into four channels. In each channel, the release levers of the first socket are marked white, the second socket black, and the third socket green.

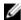

**NOTE:** DIMMs in sockets A1 to A12 are assigned to processor 1 and DIMMs in sockets B1 to B12 are assigned to processor 2.

The following table shows the memory populations and operating frequencies for the supported configurations.

Table 1. Memory population — operating frequency for supported configuration

| DIMM Type | DIMMs Populated Per<br>Channel | Operating Frequency (in MT/s) For 1.2 V | Maximum DIMM Rank Per<br>Channel |
|-----------|--------------------------------|-----------------------------------------|----------------------------------|
| RDIMM     | 1                              | 2133, 1866, 1600, 1333                  | Single rank                      |
|           |                                | 2133, 1866, 1600, 1333                  | Dual rank                        |
|           | 2                              | 2133, 1866, 1600, 1333                  | Single rank                      |
|           |                                | 2133, 1866, 1600, 1333                  | Dual rank                        |
|           | 3                              | 1866, 1600, 1333                        | Single rank                      |
|           |                                | 1866, 1600, 1333                        | Dual rank                        |
| LRDIMM    | 1                              | 2133, 1866, 1600, 1333                  | Quad rank                        |
|           | 2                              | 2133, 1866, 1600, 1333                  | Quad rank                        |

| DIMM Type | DIMMs Populated Per<br>Channel | Operating Frequency (in MT/s) For 1.2 V | Maximum DIMM Rank Per<br>Channel |
|-----------|--------------------------------|-----------------------------------------|----------------------------------|
|           |                                |                                         |                                  |

3 1866, 1600, 1333 Quad rank

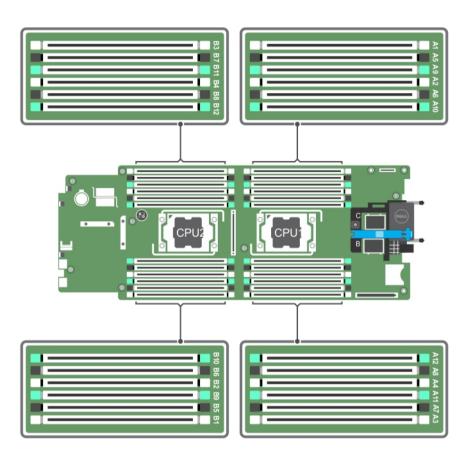

Figure 11. Memory socket locations

Memory channels are organized as follows:

| Processor 1 | channel 0: memory sockets A1, A5, and A9  |  |  |  |
|-------------|-------------------------------------------|--|--|--|
|             | channel 1: memory sockets A2, A6, and A10 |  |  |  |
|             | channel 2: memory sockets A3, A7, and A11 |  |  |  |
|             | channel 3: memory sockets A4, A8, and A12 |  |  |  |
| Processor 2 | channel 0: memory sockets B1, B5, and B9  |  |  |  |
|             | channel 1: memory sockets B2, B6, and B10 |  |  |  |
|             | channel 2: memory sockets B3, B7, and B11 |  |  |  |
|             | channel 3: memory sockets B4, B8, and B12 |  |  |  |

## General memory module installation guidelines

Your system supports Flexible Memory Configuration, enabling the system to be configured and run in any valid chipset architectural configuration. The following are the recommended guidelines for best performance:

- LR DIMMs, and RDIMMs must not be mixed.
- x4 and x8 DRAM based DIMMs can be mixed. For more information, see Mode-specific quidelines.
- A maximum of three single- or dual-rank RDIMMs can be populated in a channel.
- Populate DIMM sockets only if a processor is installed. For single-processor systems, sockets A1 to A12 are available. For dual-processor systems, sockets A1 to A12 and sockets B1 to B12 are available.
- Populate all sockets with white release tabs first, black, and then green.
- Populate the sockets by highest capacity DIMM in the following order first in sockets with white release levers and then black. For example, if you want to mix 16 GB and 8 GB DIMMs, populate 16 GB DIMMs in the sockets with white release tabs and 8 GB DIMMs in the sockets with black release tabs.
- In a dual-processor configuration, the memory configuration for each processor must be identical. For example, if you populate socket A1 for processor 1, then populate socket B1 for processor 2, and so on.
- Memory modules of different sizes can be mixed provided that other memory population rules are followed (for example, 4 GB and 8 GB memory modules can be mixed).
- Depending on mode-specific guidelines, populate four DIMMs per processor (one DIMM per channel) at a time to maximize performance. For more information, see <a href="Mode-specific guidelines">Mode-specific guidelines</a>.

Table 2. Heat sink — processor configurations

| Processor                                                                                                    | Processor Type (in                                           | Heat<br>Sink<br>Width | Number of DIMMs                                                                                  |                                                                    |  |
|----------------------------------------------------------------------------------------------------|--------------------------------------------------------------|-----------------------|--------------------------------------------------------------------------------------------------|--------------------------------------------------------------------|--|
| Configuration                                                                                                    | Watts)                                                       |                       | Maximum System<br>Capacity                                                                       | Reliability, Availability,<br>and Serviceability (RAS)<br>Features |  |
| Single processor                                                                                                    | 105 W, 120 W or 135<br>W                                     | 68<br>mm              | 12                                                                                               | 12                                                                 |  |
|                                                                                                    | 135 W (four cores, six<br>cores, or eight cores)<br>or 145 W | 86<br>mm              | 10 (Three DIMMs in<br>channel 0 and<br>channel 2 and two<br>DIMMs in channel 1<br>and channel 3) | 8 (Two DIMMs per<br>channel)                                       |  |
| NOTE: When using an 86 mm wide heat sink for a single processor, the memory module sockets A10 and A12 are not available for population. |                                                              |                       |                                                                                                  |                                                                    |  |
| Dual processor                                                                                                    | 105 W, 120 W or 135<br>W                                     | 68<br>mm              | 24                                                                                               | 24                                                                 |  |
|                                                                                                    | 135 W (four cores, six<br>cores, or eight cores)<br>or 145 W | 86<br>mm              | 20 (Three DIMMs in<br>channel 0 and<br>channel 2 and two<br>DIMMs in channel 1<br>and channel 3) | 16 (Two DIMMs per<br>channel)                                      |  |

NOTE: When using an 86 mm wide heat sink for dual processors, the memory module sockets A10, A12, B10, and B12 are not available for population.

## Mode-specific guidelines

Four memory channels are allocated to each processor. The allowable configurations depend on the memory mode selected.

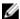

**NOTE:** x4 and x8 DRAM based DIMMs can be mixed providing support for RAS features. However, all guidelines for specific RAS features must be followed. x4 DRAM based DIMMs retain Single Device Data Correction (SDDC) in memory optimized (independent channel) mode. x8 DRAM based DIMMs require Advanced ECC mode to gain SDDC.

The following sections provide additional slot population guidelines for each mode.

## **Advanced ECC (Lockstep)**

Advanced ECC mode extends SDDC from x4 DRAM based DIMMs to both x4 and x8 DRAMs. This protects against single DRAM chip failures during normal operation.

Memory installation guidelines:

- Memory modules must be identical in size, speed, and technology.
- DIMMs installed in memory sockets with white release tabs must be identical and similar rule applies for sockets with black and green release tabs. This ensures that identical DIMMs are installed in matched pairs for example, A1 with A2, A3 with A4, A5 with A6, and so on.

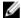

**NOTE:** Advanced ECC with mirroring is not supported.

## Memory optimized (independent channel) mode

This mode supports SDDC only for memory modules that use x4 device width and does not impose any specific slot population requirements.

#### **Memory Sparing**

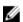

**NOTE:** To use Memory Sparing, all populated channels must have at least two DIMMs and Memory Sparing must be enabled in the System Setup.

In this mode, one rank per channel is reserved as a spare. If persistent correctable errors are detected on a rank, the data from this rank is copied to the spare rank and the failed rank is disabled.

With Memory Sparing enabled, the system memory available to the operating system is reduced by one rank per channel. For example, in a dual-processor configuration with sixteen 4 GB dual-rank DIMMs, the available system memory is: 3/4 (ranks/channel)  $\times$  16 (DIMMs)  $\times$  8 GB = 96 GB, and not 16 (DIMMs)  $\times$  8 GB = 128 GB.

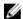

NOTE: Memory Sparing does not offer protection against a multi-bit uncorrectable error.

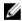

NOTE: Both Advanced ECC/Lockstep and Optimizer modes support Memory Sparing.

## **Memory Mirroring**

Memory Mirroring offers the strongest DIMM reliability mode compared to all other modes, providing improved uncorrectable multi-bit failure protection. In a mirrored configuration, the total available system memory is one half of the total installed physical memory. Half of the installed memory is used to mirror the active DIMMs. In the event of an uncorrectable error, the system will switch over to the mirrored copy. This ensures SDDC and multi-bit protection.

Memory installation guidelines:

- Memory modules must be identical in size, speed, and technology.
- DIMMs installed in memory sockets with white release tabs must be identical and similar rule applies for sockets with black and green release tabs. This ensures that identical DIMMs are installed in matched pairs for example, A1 with A2, A3 with A4, A5 with A6, and so on.

# Sample memory configurations

The following tables show sample memory configurations that follow the appropriate memory guidelines stated in this section.

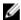

**NOTE:** 1R, 2R, and 4R in the following tables indicate single-, dual-, and quad-rank DIMMs respectively.

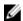

**NOTE:** When using an 86 mm wide heat sink for single processor, the memory module sockets A10 and A12 are not available for population.

Table 3. Memory configurations – single processor

| System<br>Capacity (in GB) | DIMM Size (in<br>GB) | Number of DIMMs | Organization and<br>Speed | DIMM Slot Population                                                                                                    |
|----------------------------|----------------------|-----------------|---------------------------|----------------------------------------------------------------------------------------------------|
| 16                         | 4                    | 4               | 1R x8, 2133 MT/s          | A1, A2, A3, A4                                                                                                    |
| 24                         | 4                    | 6               | 1R x8, 2133 MT/s          | A1, A2, A3, A4, A5, A6                                                                                                    |
| 48                         | 4                    | 12              | 1R x8, 1600 MT/s          | A1, A2, A3, A4, A5, A6, A7, A8, A9, A10, A11, A12                                                                                                    |
| 48                         | 8                    | 6               | 2R x8, 2133 MT/s          | A1, A2, A3, A4, A5, A6                                                                                                    |
| 96                         | 8                    | 12              | 2R x8, 1600 MT/s          | A1, A2, A3, A4, A5, A6, A7, A8, A9, A10, A11, A12                                                                                                    |
| 96                         | 16                   | 6               | 2R x4, 2133 MT/s          | A1, A2, A3, A4, A5, A6                                                                                                    |
| 128                        | 16                   | 8               | 2R x4, 2133 MT/s          | A1, A2, A3, A4, A5, A6, A7, A8                                                                                                    |
| 144                        | 16 and 8             | 10              | 2R x4, 1600 MT/s          | A1, A2, A3, A4, A5, A6, A7, A8, A9, A11                                                                                                    |
|                            |                      |                 |                           | NOTE: 16 GB DIMMs must<br>be installed in the slots<br>numbered A1, A2, A3, A4, A5,<br>A6, A7, and A8 and 8 GB<br>DIMMs must be installed in<br>slots A9 and A11. |
| 256                        | 32                   | 8               | 4R x4, 2133 MT/s          | A1, A2, A3, A4, A5, A6, A7, A8                                                                                                    |
| 384                        | 32                   | 12              | 4R x4, 1600 MT/s          | A1, A2, A3, A4, A5, A6, A7, A8, A9,<br>A10, A11, A12                                                                                                    |

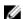

NOTE: When using an 86 mm wide heat sink for dual processors, the memory module sockets A10, A12, B10, and B12 are not available for population.

Table 4. Memory configurations – two processors

| System Capacity (in GB) | DIMM Size (in<br>GB) | Number of DIMMs | Organization and<br>Speed | DIMM Slot Population                                                                                                    |
|-------------------------|----------------------|-----------------|---------------------------|----------------------------------------------------------------------------------------------------|
| 32                      | 4                    | 8               | 1R x8, 2133 MT/s          | A1, A2, A3, A4, B1, B2, B3,<br>B4                                                                                                    |
| 64                      | 4                    | 16              | 1R x8, 2133 MT/s          | A1, A2, A3, A4, A5, A6, A7,<br>A8, B1, B2, B3, B4, B5, B6,<br>B7, B8                                                                                      |
| 64                      | 8                    | 8               | 2R x8, 2133 MT/s          | A1, A2, A3, A4, B1, B2, B3,<br>B4                                                                                                    |
| 96                      | 4                    | 24              | 1R x8, 1600 MT/s          | A1, A2, A3, A4, A5, A6, A7,<br>A8, A9, A10, A11, A12, B1,<br>B2, B3, B4, B5, B6, B7, B8,<br>B9, B10, B11, B12                                             |
| 96                      | 8                    | 12              | 2R x8, 2133 MT/s          | A1, A2, A3, A4, A5, A6, B1,<br>B2, B3, B4, B5, B6                                                                                                    |
| 128                     | 8                    | 16              | 2R x8, 2133 MT/s          | A1, A2, A3, A4, A5, A6, A7,<br>A8, B1, B2, B3, B4, B5, B6,<br>B7, B8                                                                                      |
| 128                     | 16                   | 8               | 2R x4, 2133 MT/s          | A1, A2, A3, A4, B1, B2, B3,<br>B4                                                                                                    |
| 160                     | 8                    | 20              | 2R x8, 1600 MT/s          | A1, A2, A3, A4, A5, A6, A7,<br>A8, A9, A11, B1, B2, B3, B4,<br>B5, B6, B7, B8, B9, B11                                                                    |
| 160                     | 16 and 8             | 12              | 2R x4, 2133 MT/s          | A1, A2, A3, A4, A5, A6, B1,<br>B2, B3, B4, B5, B6                                                                                                    |
|                         |                      |                 |                           | NOTE: 16 GB DIMMs must be installed in the slots numbered A1, A2, A3, A4, B1, B2, B3, and B4 and 8 GB DIMMs must be installed in slots A5, A6, B5 and B6. |
| 192                     | 8                    | 24              | 2R x8, 1600 MT/s          | A1, A2, A3, A4, A5, A6, A7,<br>A8, A9, A10, A11, A12, B1,<br>B2, B3, B4, B5, B6, B7, B8,<br>B9, B10, B11, B12                                             |
| 192                     | 16                   | 12              | 2R x4, 2133 MT/s          | A1, A2, A3, A4, A5, A6, B1,<br>B2, B3, B4, B5, B6                                                                                                    |

| System Capacity (in GB) | DIMM Size (in<br>GB) | Number of DIMMs | Organization and<br>Speed | DIMM Slot Population                                                                                          |
|-------------------------|----------------------|-----------------|---------------------------|----------------------------------------------------------------------------------------------------|
| 256                     | 16                   | 16              | 2R x4, 2133 MT/s          | A1, A2, A3, A4, A5, A6, A7,<br>A8, B1, B2, B3, B4, B5, B6,<br>B7, B8                                          |
| 384                     | 16                   | 24              | 2R x4, 1600 MT/s          | A1, A2, A3, A4, A5, A6, A7,<br>A8, A9, A10, A11, A12, B1,<br>B2, B3, B4, B5, B6, B7, B8,<br>B9, B10, B11, B12 |
| 512                     | 32                   | 16              | 4R x4, 2133 MT/s          | A1, A2, A3, A4, A5, A6, A7,<br>A8, B1, B2, B3, B4, B5, B6,<br>B7, B8                                          |
| 768                     | 32                   | 24              | 4R x4, 1600 MT/s          | A1, A2, A3, A4, A5, A6, A7,<br>A8, A9, A10, A11, A12, B1,<br>B2, B3, B4, B5, B6, B7, B8,<br>B9, B10, B11, B12 |

# Removing memory modules

#### **Prerequisites**

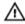

WARNING: The memory modules are hot to touch for some time after the system has been powered down. Allow time for the memory modules to cool before handling them. Handle the memory modules by the card edges and avoid touching the components or metallic contacts on the memory module.

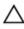

CAUTION: Many repairs may only be done by a certified service technician. You should only perform troubleshooting and simple repairs as authorized in your product documentation, or as directed by the online or telephone service and support team. Damage due to servicing that is not authorized by Dell is not covered by your warranty. Read and follow the safety instructions that came with the product.

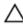

CAUTION: To ensure proper system cooling, memory-module blanks must be installed in any memory socket that is not occupied. Remove memory-module blanks only if you intend to install memory modules in those sockets.

- 1. Ensure that you read the Safety instructions.
- 2. Follow the procedure listed in <u>Before working inside your system</u>.
- 3. Remove the cooling shroud.

#### Steps

- 1. Locate the appropriate memory-module socket(s).
- 2. To release the memory module from the socket, simultaneously press the ejectors on both ends of the memory-module socket.
  - CAUTION: Handle each memory module only by the card edges, making sure not to touch the middle of the memory module or metallic contacts.
- 3. Remove the memory module from the socket.

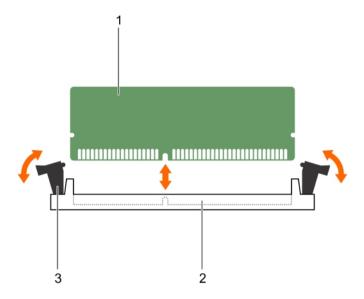

Figure 12. Removing the memory module

- 1. memory module
- 3. memory-module ejector (2)
- 2. memory-module socket

#### **Next steps**

- 1. If you are removing the memory module permanently, install a memory-module blank. If you are installing a new memory module, see <u>Installing memory modules</u>.
- 2. Follow the procedure listed in After working inside your system.

#### **Related Links**

Removing the cooling shroud

## Installing memory modules

## **Prerequisites**

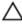

CAUTION: Many repairs may only be done by a certified service technician. You should only perform troubleshooting and simple repairs as authorized in your product documentation, or as directed by the online or telephone service and support team. Damage due to servicing that is not authorized by Dell is not covered by your warranty. Read and follow the safety instructions that came with the product.

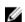

**NOTE:** You must remove a memory module to upgrade a memory module or replace a faulty memory module.

- 1. Ensure that you read the Safety instructions.
- 2. Follow the procedure listed in <u>Before working inside your system</u>.
- 3. If installed, remove the memory module or the memory-module blank.

MARNING: The memory modules are hot to touch for some time after the system has been powered down. Allow time for the memory modules to cool before handling them. Handle the memory modules by the card edges and avoid touching the components or metallic contacts on the memory module.

#### Steps

- 1. Locate the appropriate memory-module socket.
- 2. Press the ejectors on the memory-module socket outward to allow the memory module to be inserted into the socket.
  - CAUTION: Handle each memory module only on either card edge, making sure not to touch the middle of the memory module.
- 3. Align the edge connector on the memory module with the alignment key on the memory-module socket, and insert the memory module in the socket.
  - NOTE: The memory-module socket has an alignment key that allows you to install the memory module in the socket in only one orientation.
  - CAUTION: To prevent damage to the memory-module socket during installation, apply pressure at both ends of the memory module evenly. Do not apply pressure to the center of the memory module.
- 4. Press down on the memory module with your thumbs to lock the memory module into the socket.
  - NOTE: When the memory module is properly seated in the socket, the ejectors on the memory-module socket align with the ejectors on the other sockets that have memory modules installed.
- Repeat step 4 through step 7 of this procedure to install the remaining memory modules.

#### **Next steps**

- Follow the procedure listed in After working inside your system.
- (Optional) Press <F2> to enter the System Setup, and check the **System Memory** setting.

The system should have already changed the value to reflect the newly installed memory.

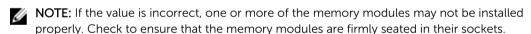

Run the system memory test in the system diagnostics.

### **Related Links**

Removing memory modules

# I/O module mezzanine cards

The blade supports a variety of optional mezzanine cards. If installed, the mezzanine card(s) must be used in conjunction with a matching I/O module(s).

For more information on I/O modules, see "Guidelines for Installing I/O Modules" in the M1000e Enclosure Owner's Manual at dell.com/poweredgemanuals.

## Mezzanine card installation guidelines

The blade supports two mezzanine cards:

- Mezzanine card slot C supports Fabric C. This card must match the fabric type of I/O modules installed in I/O module bays C1 and C2.
- Mezzanine card slot B supports Fabric B. This card must match the fabric type of I/O modules installed in I/O module bays B1 and B2.

The blade supports SFF mezzanine cards. x8 PCIe Gen 3 cards are supported.

## Removing the mezzanine card

#### **Prerequisites**

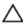

CAUTION: Many repairs may only be done by a certified service technician. You should only perform troubleshooting and simple repairs as authorized in your product documentation, or as directed by the online or telephone service and support team. Damage due to servicing that is not authorized by Dell is not covered by your warranty. Read and follow the safety instructions that came with the product.

- 1. Ensure that you read the <u>Safety instructions</u>.
- 2. Follow the procedure listed in <u>Before working inside your system</u>.

#### Steps

- 1. Open the retention latch by pressing the ridged area on the retention latch, and lifting the latch up.
  - CAUTION: To prevent damage to the mezzanine card, you must hold the card only by its edges.
- **2.** Lift the mezzanine card up and away from the system.
- 3. Close the retention latch.

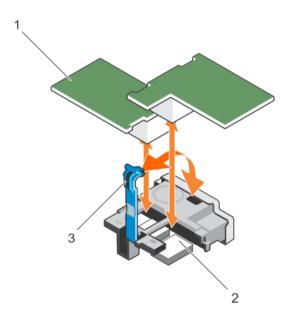

Figure 13. Removing and installing the mezzanine card

1. mezzanine card (2)

2. connector (2)

3. ridge area on the retention latch

#### **Next steps**

- 1. Install the mezzanine card, see Installing the mezzanine card.
- 2. Follow the procedure listed in After working inside your system.

## Installing the mezzanine card

#### **Prerequisites**

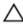

CAUTION: Many repairs may only be done by a certified service technician. You should only perform troubleshooting and simple repairs as authorized in your product documentation, or as directed by the online or telephone service and support team. Damage due to servicing that is not authorized by Dell is not covered by your warranty. Read and follow the safety instructions that came with the product.

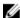

**NOTE:** You must remove the mezzanine card to replace a faulty mezzanine card or service other components inside the system.

- 1. Ensure that you read the Safety instructions.
- 2. Remove the mezzanine card, see Removing the mezzanine card.

#### Steps

- 1. Open the retention latch by pressing the ridged area on the retention latch with your thumb and lifting the end of the latch.
- 2. If present, remove the connector cover from the mezzanine card bay.
  - CAUTION: To prevent damage to the mezzanine card, you must hold the card only by its edges.
- **3.** Rotate the card to align the connector on the bottom of the mezzanine card with the corresponding socket on the system board.
- **4.** Lower the card into place until it is fully seated and the plastic clip on the outer edge of the card engages over the side of the blade chassis.
- 5. Close the retention latch to secure the mezzanine card.

#### **Next steps**

Follow the procedure listed in After working inside your system.

# **IDSDM** card (optional)

The Internal Dual SD Module (IDSDM) card provides two SD card slots and a USB interface dedicated for the embedded hypervisor. This card offers the following features:

- Dual card operation maintains a mirrored configuration using SD cards in both slots and provides redundancy.
- Single card operation single card operation is supported, but without redundancy.

## Replacing an SD card

## **Prerequisites**

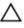

CAUTION: Many repairs may only be done by a certified service technician. You should only perform troubleshooting and simple repairs as authorized in your product documentation, or as directed by the online or telephone service and support team. Damage due to servicing that is not authorized by Dell is not covered by your warranty. Read and follow the safety instructions that came with the product.

- 1. Ensure that you read the Safety instructions.
- 2. Follow the procedure listed in <u>Before working inside your system</u>.
- 3. Enter the System Setup and ensure that the **Internal SD Card Port** is enabled.

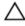

CAUTION: When an SD card failure occurs, and the Internal SD Card Redundancy option in the Integrated Devices screen of the System Setup is set to Mirror Mode, there may be loss of data. To avoid data loss, follow step 4 through step 6 of Troubleshooting an internal SD card.

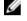

**NOTE:** The SD card in the lower card slot is the primary card (SD1) and the SD card in the upper card slot is the secondary card (SD2).

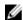

**NOTE:** When an SD card failure occurs, the **Internal SD Card Redundancy** option in the System Setup is set to **Disabled** and the internal dual SD module controller notifies the system. On the next reboot, the system displays a message indicating the failure.

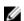

**NOTE:** If the **Internal SD Card Redundancy** option is set to **Disabled**, replace the failed SD card with a new SD card.

#### Steps

- 1. Locate the SD card slot on the internal dual SD module (IDSDM) card.
- 2. Press inward on the card to release it from the slot, and remove the card.

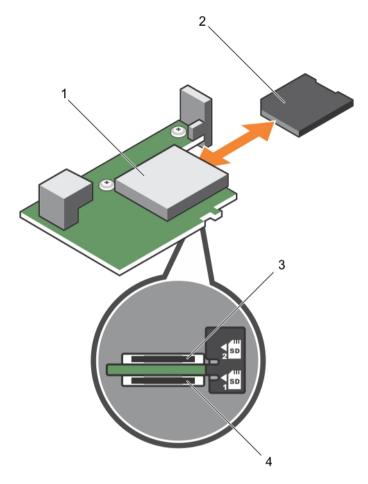

Figure 14. Replacing an SD card

- 1. IDSDM card
- 3. upper card slot (SD 2)

- 2. SD card
- 4. lower card slot (SD 1)

#### **Next steps**

- 1. Follow the procedure listed in After working inside your system.
- 2. Enter the System Setup and ensure that the **Internal SD Card Port** and **Internal SD Card Redundancy** mode is enabled.
- 3. Check if the new SD card is functioning properly. If the problem persists, see Getting Help.

# Internal USB key

The blade provides an internal USB connector for a USB flash memory key. The USB memory key can be used as a boot device, security key, or mass storage device. To use the internal USB connector, the **Internal USB Port** option must be enabled in the **Integrated Devices** screen of the System Setup.

To boot from the USB memory key, you must configure the USB memory key with a boot image, and then specify the USB memory key in the boot sequence in the System Setup. For information on creating

a bootable file on the USB memory key, see the user documentation that accompanied the USB memory key.

### Replacing the internal USB key

#### **Prerequisites**

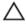

CAUTION: Many repairs may only be done by a certified service technician. You should only perform troubleshooting and simple repairs as authorized in your product documentation, or as directed by the online or telephone service and support team. Damage due to servicing that is not authorized by Dell is not covered by your warranty. Read and follow the safety instructions that came with the product.

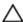

CAUTION: To avoid interference with other components in the blade, the maximum permissible dimensions of the USB key are 15.9 mm wide x 57.15 mm long x 7.9 mm high.

- 1. Ensure that you read the <u>Safety instructions</u>.
- 2. Follow the procedure listed in <u>Before working inside your system</u>.

#### Steps

- 1. Locate the USB connector/USB key.
- 2. If installed, remove the USB key.
- **3.** Insert the new USB memory key into the USB connector.

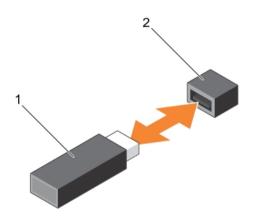

Figure 15. Replacing the USB memory key

1. USB memory key

2. USB memory key connector

#### **Next steps**

- 1. Follow the procedure listed in After working inside your system.
- 2. Enter the System Setup and ensure that the USB key is detected by the system.

# Removing the IDSDM card

## **Prerequisites**

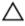

CAUTION: Many repairs may only be done by a certified service technician. You should only perform troubleshooting and simple repairs as authorized in your product documentation, or as directed by the online or telephone service and support team. Damage due to servicing that is not authorized by Dell is not covered by your warranty. Read and follow the safety instructions that came with the product.

- 1. Ensure that you read the <u>Safety instructions</u>.
- 2. Keep the #2 Phillips screwdriver ready.
- 3. Follow the procedure listed in <u>Before working inside your system.</u>
- 4. If installed, remove the internal USB key.
- 5. If installed, remove the SD card(s).

#### Steps

- 1. Remove the two screws securing the IDSDM card to the system board.
- 2. Remove the SD card slot bracket.

↑ CAUTION: To prevent damage to the IDSDM card, you must hold the card only by its edges.

**3.** Lift the card up and away from the system.

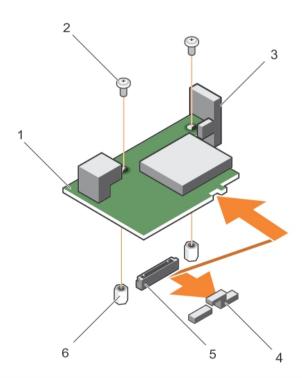

Figure 16. Removing and installing the IDSDM card

1. IDSDM card

2. screw (2)

- 3. SD card slot bracket
- 5. IDSDM card connector on the system board
- 4. mezzanine card support bracket
- 6. standoff (2)

#### **Next steps**

- 1. Install the IDSDM card, see <u>Installing the IDSDM card</u>.
- 2. Follow the procedure listed in After working inside your system.

#### **Related Links**

Replacing the internal USB key Replacing an SD card

## Installing the IDSDM card

#### **Prerequisites**

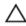

CAUTION: Many repairs may only be done by a certified service technician. You should only perform troubleshooting and simple repairs as authorized in your product documentation, or as directed by the online or telephone service and support team. Damage due to servicing that is not authorized by Dell is not covered by your warranty. Read and follow the safety instructions that came with the product.

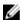

**NOTE:** You must remove the IDSDM card to replace a faulty IDSDM card or service other components inside the system.

- 1. Ensure that you read the <u>Safety instructions</u>.
- 2. Keep the #2 Phillips screwdriver ready.
- 3. Remove the SD card.
- 4. Remove the IDSDM card, see Removing the IDSDM card.

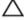

CAUTION: To prevent damage to the IDSDM card, you must hold the card only by its edges.

## Steps

- **1.** Align the following:
  - The slot on the card edge with the projection tabs on the mezzanine card support.
  - The two screw holes on the IDSDM card with the standoffs on the system board.
  - The hole on the SD card slot bracket with the screw hole on the IDSDM card.
- 2. Install the two screws to secure the SD card slot bracket and IDSDM card to the system board.

#### **Next steps**

- 1. If applicable, install the SD card(s) and the internal USB key.
- 2. Follow the procedure listed in After working inside your system.

#### **Related Links**

Replacing an SD card Replacing the internal USB key

# rSPI card (optional)

rSPI (restore Serial Peripheral Interface) is a SPI flash device to store information about the system Service Tag, system configuration, or iDRAC license.

# Removing the rSPI card

#### **Prerequisites**

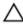

CAUTION: Many repairs may only be done by a certified service technician. You should only perform troubleshooting and simple repairs as authorized in your product documentation, or as directed by the online or telephone service and support team. Damage due to servicing that is not authorized by Dell is not covered by your warranty. Read and follow the safety instructions that came with the product.

- 1. Ensure that you read the Safety instructions.
- 2. Keep the #2 Phillips screwdriver ready.
- 3. Follow the procedure listed in <u>Before working inside your system.</u>

#### Steps

1. Remove the two screws securing the rSPI card to the system board.

↑ CAUTION: To prevent damage to the rSPI card, you must hold the card only by its edges.

2. Lift the card up and away from the system.

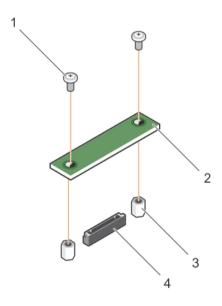

Figure 17. Removing and installing the rSPI card

- 1. screw (2)
- 3. standoff (2)

- 2. rSPI card
- 4. connector

#### **Next steps**

- 1. Install the rSPI card, see Installing the rSPI card.
- 2. Follow the procedure listed in After working inside your system.

## Installing the rSPI card

#### **Prerequisites**

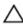

CAUTION: Many repairs may only be done by a certified service technician. You should only perform troubleshooting and simple repairs as authorized in your product documentation, or as directed by the online or telephone service and support team. Damage due to servicing that is not authorized by Dell is not covered by your warranty. Read and follow the safety instructions that came with the product.

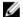

**NOTE:** You must remove the rSPI card to replace a faulty rSPI card or service other components inside the system.

- 1. Ensure that you read the <u>Safety instructions</u>.
- 2. Keep the #2 Phillips screwdriver ready.
- 3. Remove the rSPI card, see Removing the rSPI card.

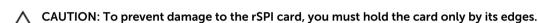

#### Steps

- 1. Align the two screw holes on the rSPI card with the standoffs on the system board.
- 2. Install the two screws to secure the rSPI card to the system board.

#### **Next steps**

Follow the procedure listed in After working inside your system.

# SD vFlash card

## Replacing the SD vFlash card

#### **Prerequisites**

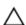

CAUTION: Many repairs may only be done by a certified service technician. You should only perform troubleshooting and simple repairs as authorized in your product documentation, or as directed by the online or telephone service and support team. Damage due to servicing that is not authorized by Dell is not covered by your warranty. Read and follow the safety instructions that came with the product.

- 1. Ensure that you read the Safety instructions.
- 2. Follow the procedure listed in <u>Before working inside your system</u>.

#### Steps

- 1. If installed, remove the SD vFlash card from the card slot.
  - **NOTE:** The SD vFlash card slot is near below the NDC.
- 2. Insert the contact-pin end of the SD card into the card slot on the VFlash media unit.
  - **NOTE:** The slot is keyed to ensure correct insertion of the card.

**3.** Press inward on the card to lock it into the slot.

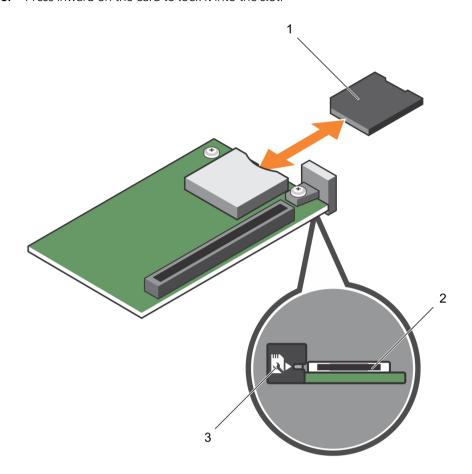

Figure 18. Replacing the SD vFlash card

- 1. SD vFlash card
- 3. SD vFlash card slot identification label
- 2. SD vFlash card slot

## **Next steps**

Follow the procedure listed in After working inside your system.

# **Network Daughter Card**

# **Removing the Network Daughter Card**

# **Prerequisites**

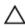

CAUTION: Many repairs may only be done by a certified service technician. You should only perform troubleshooting and simple repairs as authorized in your product documentation, or as directed by the online or telephone service and support team. Damage due to servicing that is not authorized by Dell is not covered by your warranty. Read and follow the safety instructions that came with the product.

1. Ensure that you read the <u>Safety instructions</u>.

- 2. Keep the #2 Phillips screwdriver ready.
- 3. Follow the procedure listed in <u>Before working inside your system.</u>
- 4. Remove the mezzanine card. See Removing the mezzanine card.

## Steps

- 1. Remove the two screws that secure the Network Daughter Card (NDC) to the system board.
  - CAUTION: To prevent damage to the NDC, you must hold the card only by its edges.
- **2.** Lift the card from the system board.

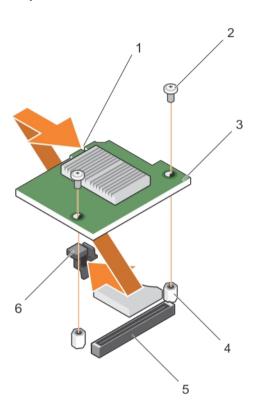

Figure 19. Removing and installing the NDC

- 1. slot on the NDC
- 3. NDC
- 5. connector

- 2. screw (2)
- 4. standoff (2)
- 6. tab projections

## **Next steps**

- 1. Install the NDC. See <u>Installing the Network Daughter Card</u>.
- 2. Install the mezzanine card. See <u>Installing the mezzanine card</u>.
- 3. Follow the procedure listed in After working inside your system.

## Installing the Network Daughter Card

#### **Prerequisites**

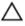

CAUTION: Many repairs may only be done by a certified service technician. You should only perform troubleshooting and simple repairs as authorized in your product documentation, or as directed by the online or telephone service and support team. Damage due to servicing that is not authorized by Dell is not covered by your warranty. Read and follow the safety instructions that came with the product.

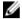

**NOTE:** You must remove the NDC to replace a faulty NDC card or service other components inside the system.

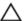

CAUTION: To prevent damage to the NDC, you must hold the card only by its edges.

- 1. Ensure that you read the Safety instructions.
- 2. Keep the #2 Phillips screwdriver ready.
- 3. Remove the mezzanine card. See Removing the mezzanine card.
- 4. Remove the NDC. See Removing the Network Daughter Card.

#### Steps

- **1.** Align the following:
  - a. The slots on the card edge with the projection tabs on the plastic bracket covering the mezzanine card slots.
  - b. Screw holes on the card with the standoffs on the system board.
- 2. Lower the card into place until the card connector fits into the corresponding connector on the system board.
- 3. Secure the card with the two screws.

#### **Next steps**

- 1. Install the mezzanine card. See <u>Installing the mezzanine card</u>.
- 2. Follow the procedure listed in After working inside your system.

## **Processors**

The blade supports one or two Intel Xeon E5-2600 v3 product family processors.

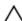

CAUTION: For processors up to 105 W, 120 W, or 135 W, use heat sinks of 68 mm width.

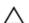

CAUTION: For processors up to 135 W (four core, six core, or eight core) or 145 W, use heat sinks of 86 mm width.

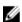

**NOTE:** Mixing processors of different wattages is not supported.

Use the following procedure when:

- Installing an additional processor
- Replacing a processor

## Removing a processor

#### **Prerequisites**

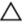

CAUTION: Many repairs may only be done by a certified service technician. You should only perform troubleshooting and simple repairs as authorized in your product documentation, or as directed by the online or telephone service and support team. Damage due to servicing that is not authorized by Dell is not covered by your warranty. Read and follow the safety instructions that came with the product.

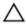

CAUTION: Never remove the heat sink from a processor unless you intend to remove the processor. The heat sink is necessary to maintain proper thermal conditions.

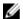

NOTE: The processor and heat sink can become extremely hot. Be sure the processor has had sufficient time to cool before handling.

- 1. Ensure that you read the Safety instructions.
- 2. Keep the #2 Phillips screwdriver readv.
- 3. Follow the procedure listed in Before working inside your system.
- 4. Remove the cooling shroud.

#### Steps

- 1. Loosen the first screw that secures the heat sink to the system board.
- 2. Wait 30 seconds for the heat sink to loosen from the processor and loosen the screw diagonally opposite the first screw.
- **3.** Repeat the procedure for the remaining two screws.
- 4. Remove the heat sink.

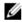

NOTE: Set the heat sink upside down on the work surface to avoid contaminating the thermal

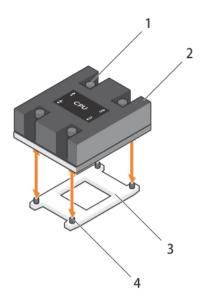

Figure 20. Installing and removing a heat sink

- 1. retention screw (4)
- 3. processor socket

- 2. heat sink
- 4. heat sink retention socket (4)
- 5. Use a clean, lint-free cloth to remove any thermal grease from the surface of the processor shield.
  - CAUTION: The processor is held in its socket under strong pressure. Be aware that the release lever can spring up suddenly if not firmly grasped.
- **6.** Position your thumb firmly over the socket-release lever1 and lever 2 of the processor and release both the levers simultaneously from the locked position by pushing down and out from under the tab.

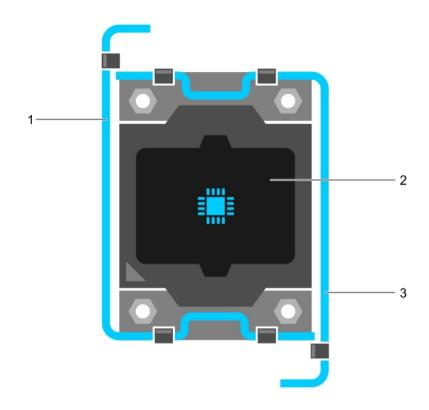

Figure 21. Processor shield opening and closing lever sequence

1. socket-release lever 1

2. processor

- 3. socket-release lever 2
- 7. Hold the tab on the processor shield and rotate the shield upward and out of the way.
- **8.** Lift the processor out of the socket and leave the release lever up so that the socket is ready for the new processor.
  - CAUTION: If you are permanently removing a processor, you must install a socket protective cap and a processor/DIMM blank in the vacant socket to ensure proper system cooling. The processor/DIMM blank covers the vacant sockets for the DIMMs and the processor.

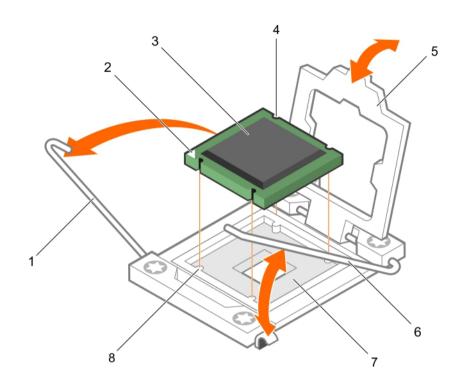

Figure 22. Installing and removing a processor

- 1. socket-release lever 1
- 3. processor
- 5. processor shield
- 7. processor socket

- 2. pin-1 corner of the processor
- 4. slot (4)
- 6. socket-release lever 2
- 8. tab (4)

## **Next steps**

- 1. If you are removing the processor permanently, install the processor/DIMM blank. If you are installing a new processor, see <u>Installing a processor</u>.
- 2. Follow the procedure listed in After working inside your system.

## **Related Links**

Removing the cooling shroud

# Installing a processor

## **Prerequisites**

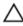

CAUTION: Many repairs may only be done by a certified service technician. You should only perform troubleshooting and simple repairs as authorized in your product documentation, or as directed by the online or telephone service and support team. Damage due to servicing that is not authorized by Dell is not covered by your warranty. Read and follow the safety instructions that came with the product.

- NOTE: If you are installing just one processor, it must be installed in socket CPU1.
- NOTE: You must remove a processor to upgrade a processor or replace a faulty processor.
- 1. Ensure that you read the Safety instructions.
- 2. Keep the #2 Phillips screwdriver ready.
- 3. Follow the procedure listed in <u>Before working inside your system</u>.
- 4. Remove the processor or processor blank/DIMM blank.

#### Steps

- 1. Unlatch and rotate the socket-release levers 90 degrees upward and ensure that the socket-release lever is fully open.
- 2. Hold the tab on the processor shield and rotate the shield upward and out of the way.
  - **NOTE:** It is recommended that you install/remove the socket protective cap from the processor shield with the processor shield in the open position.
- **3.** If installed, remove the socket protective cap from the processor shield. To remove the socket protective cap, push the cap from the inside of the processor shield and move it away from the socket pins.
  - CAUTION: Positioning the processor incorrectly can permanently damage the system board or the processor. Be careful not to bend the pins in the socket.
  - CAUTION: Do not use force to seat the processor. When the processor is positioned correctly, it engages easily into the socket.
- **4.** Install the processor in the socket:
  - a. Identify the pin-1 corner of the processor by locating the tiny gold triangle on one corner of the processor. Place this corner in the same corner of the ZIF socket identified by a corresponding triangle on the system board.
  - b. Align the pin-1 corner of the processor with the pin-1 corner of the system board.
  - c. Set the processor lightly in the socket.
     Because the system uses a ZIF processor socket, do not use force. When the processor is positioned correctly, it drops down into the socket with minimal pressure.
  - d. Close the processor shield.
  - e. Rotate the socket-release lever 1 and lever 2 simultaneously until it is locked in position.
- **5.** To install the heat sink:
  - a. If applicable, remove the existing thermal grease from the heat sink using a clean lint-free cloth.
  - b. Apply thermal grease on the top of the processor. Use the thermal-grease syringe included with your processor kit to apply the grease in a thin spiral on the top of the processor as shown in the figure.

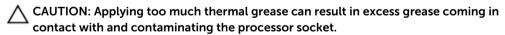

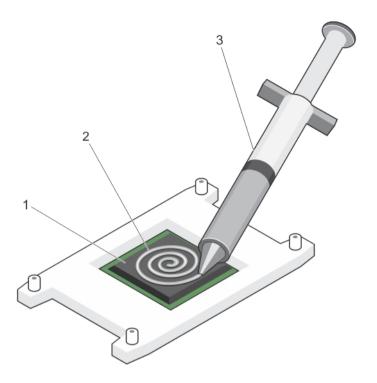

Figure 23. Applying thermal grease on the top of the processor

1. processor

2. thermal grease

- 3. thermal-grease syringe

NOTE: The thermal-grease is intended for one-time use only. Dispose of the syringe after you use it.

- c. Place the heat sink onto the processor.
- d. Tighten the four screws to secure the heat sink to the system board.

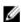

**NOTE:** Tighten the screws diagonally opposite to each other. Do not over-tighten the heat sink retention screws when installing the heat sink. To prevent over-tightening, tighten the retention screw until resistance is felt, and stop once the screw is seated. The screw tension should be no more than 6 in-lb (6.9 kg-cm).

### **Next steps**

- Install the cooling shroud. 1.
- 2. Follow the procedure listed in After working inside your system.

As the system boots, it detects the presence of the new processor and automatically changes the system configuration information in the System Setup.

- Press <F2> to enter the System Setup and check that the processor information matches the new system configuration.
- Run the system diagnostics to verify that the new processor operates correctly.
- Update the system BIOS.

#### **Related Links**

Installing the cooling shroud

# Hard drives/SSDs

Your system supports up to two 2.5 inch SAS/SATA/PCle SSDs or SAS /SATA hard drives and four 1.8 inch SATA SSDs. The hard drives/SSDs are supplied in special hot-swappable drive carriers that fit in the drive bays and these drives connect to the system board through the hard-drive backplane board.

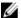

**NOTE:** Mixing of SSD/SAS/SATA hard drives is not supported.

# Hard-drive/SSD bay numbering

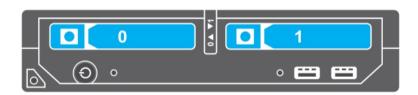

Figure 24. Hard-drive/SSD bay numbering — 2.5 inch hard-drive/SSD system

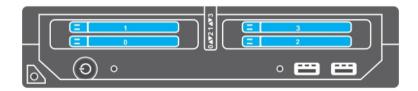

Figure 25. SSD bay numbering — 1.8 inch SSD system

# Hard drive/SSD installation guidelines

For single hard drive configuration, a hard-drive blank must be installed in the other drive bay to maintain proper cooling airflow.

## Removing a hard drive/SSD

#### **Prerequisites**

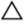

CAUTION: Many repairs may only be done by a certified service technician. You should only perform troubleshooting and simple repairs as authorized in your product documentation, or as directed by the online or telephone service and support team. Damage due to servicing that is not authorized by Dell is not covered by your warranty. Read and follow the safety instructions that came with the product.

- 1. Ensure that you read the Safety instructions.
- 2. Take the hard drive/SSD offline and wait until the hard-drive/SSD indicator codes on the drive carrier are off.

When all indicators are off, the drive is ready for removal. See your operating system documentation for more information on taking the hard drive/SSD offline.

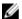

**NOTE:** All operating systems do not support hot-swappable drive installation. See the documentation supplied with your operating system.

#### Steps

- 1. Press the release button to open the hard-drive/SSD carrier handle.
- 2. Slide the hard-drive/SSD carrier out until it is free of the hard-drive/SSD slot.
- 3. Slide the hard drive/SSD out until it is free of the hard-drive/SSD bay.

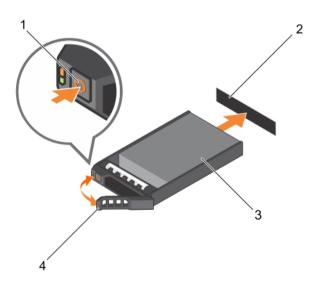

Figure 26. Removing and installing a hard drive/SSD

- 1. release button
- 3. hard drive/SSD

- 2. hard-drive/SSD connector (on backplane)
- 4. hard-drive/SSD carrier handle

#### **Next steps**

1. If you are removing a hard drive/SSD permanently, install the hard-drive/SSD blank. If you are installing a new hard drive/SSD, see <a href="Installing a hard drive/SSD">Installing a hard drive/SSD</a>.

### Installing a hard drive/SSD

#### **Prerequisites**

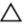

CAUTION: When a replacement hot-swappable hard drive/SSD is installed and the blade is powered on, the hard drive/SSD automatically begins to rebuild. Make absolutely sure that the replacement hard drive/SSD is blank or contains data that you wish to have over-written. Any data on the replacement hard drive/SSD is immediately lost after the hard drive/SSD is installed.

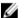

**NOTE:** You must remove a hard drive/SSD to upgrade a hard drive/SSD or replace a faulty hard drive/SSD.

- 1. Ensure that you read the Safety instructions.
- 2. Remove the hard drive/SSD or hard-drive/SSD blank.

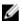

**NOTE:** All operating systems do not support hot-swappable drive installation. See the documentation supplied with your operating system.

#### Steps

- 1. Press the release button to open the hard-drive/SSD carrier handle.
- 2. Slide the hard-drive/SSD carrier into the drive bay. Carefully align the channel on the hard-drive/SSD carrier with the appropriate drive slot on the blade.
- **3.** Push the drive carrier into the slot until the handle makes contact with the blade.
- **4.** Rotate the carrier handle to the closed position while pushing the carrier into the slot until it locks into place.

The status LED indicator displays a steady green light if the drive is installed correctly. The drive carrier LED green indicator flashes as the drive rebuilds.

#### **Related Links**

Removing a hard drive/SSD

## Removing a hard-drive/SSD blank

#### **Prerequisites**

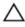

CAUTION: Many repairs may only be done by a certified service technician. You should only perform troubleshooting and simple repairs as authorized in your product documentation, or as directed by the online or telephone service and support team. Damage due to servicing that is not authorized by Dell is not covered by your warranty. Read and follow the safety instructions that came with the product.

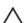

CAUTION: To maintain proper system cooling, all empty hard-drive/SSD slots must have hard-drive/SSD blanks installed.

1. Ensure that you read the <u>Safety instructions</u>.

#### Steps

Press the release latch and slide the hard-drive/SSD blank out of the hard-drive/SSD slot.

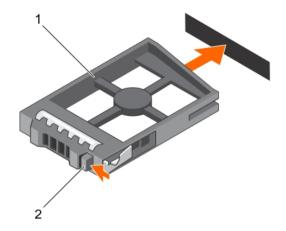

Figure 27. Removing and installing a 2.5 inch hard-drive/SSD blank

1. hard-drive/SSD blank

2. release latch

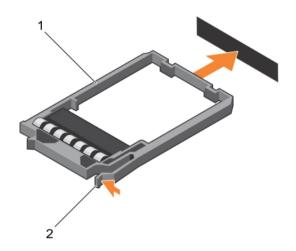

Figure 28. Removing and installing a 1.8 inch SSD blank

1. SSD blank

2. release latch

## **Next steps**

1. Install the hard drive/SSD. See Installing a hard drive/SSD.

### Installing a hard-drive/SSD blank

#### **Prerequisites**

- 1. Ensure that you read the <u>Safety instructions</u>.
- 2. Remove a hard drive/SSD. See Removing a hard drive/SSD.

#### Steps

Insert the hard-drive/SSD blank into the hard-drive/SSD slot until the release latch clicks into place.

### Shutdown procedure for servicing a hard drive/SSD

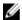

**NOTE:** This section applies only to situations where the blade must be powered down to service a hard drive/SSD. In many situations, the hard drive/SSD can be serviced while the blade is powered on

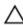

CAUTION: If you need to power off the blade to service a hard drive/SSD, wait 30 seconds after the blade's power indicator turns off before removing the hard drive/SSD. Otherwise, the hard drive/SSD may not be recognized after it is reinstalled and the blade is powered on again.

## Configuring the boot drive

The drive or device from which the system boots is determined by the boot order specified in the System Setup.

## Removing a 2.5 inch hard drive/SSD from a 2.5 inch hard-drive/SSD carrier

#### **Prerequisites**

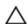

CAUTION: Many repairs may only be done by a certified service technician. You should only perform troubleshooting and simple repairs as authorized in your product documentation, or as directed by the online or telephone service and support team. Damage due to servicing that is not authorized by Dell is not covered by your warranty. Read and follow the safety instructions that came with the product.

- 1. Ensure that you read the Safety instructions.
- 2. Keep the #1 Phillips screwdriver ready.

- 1. Remove the four screws from the slide rails on the hard-drive/SSD carrier.
- 2. Slide the hard drive/SSD out of the hard-drive/SSD carrier.

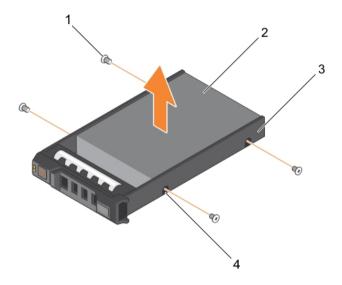

Figure 29. Removing and installing a 2.5 inch hard drive/SSD in a 2.5 inch hard-drive/SSD carrier

- 1. screw (4)
- 3. hard-drive/SSD carrier

- 2. hard drive/SSD
- 4. screw hole (4)

#### **Next steps**

Install a new 2.5 inch hard drive/SSD in a 2.5 inch hard-drive/SSD carrier. See <u>Installing a 2.5 inch hard-drive/SSD carrier</u>.

## Installing a 2.5 inch hard drive/SSD in a 2.5 inch hard-drive/SSD carrier

#### **Prerequisites**

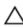

CAUTION: Many repairs may only be done by a certified service technician. You should only perform troubleshooting and simple repairs as authorized in your product documentation, or as directed by the online or telephone service and support team. Damage due to servicing that is not authorized by Dell is not covered by your warranty. Read and follow the safety instructions that came with the product.

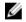

**NOTE:** You must remove the hard drive/SSD from a hard-drive/SSD carrier to replace a faulty hard drive/SSD from a hard-drive/SSD carrier.

- 1. Ensure that you read the <u>Safety instructions</u>.
- 2. Keep the #1 Phillips screwdriver ready.
- 3. Remove a 2.5 inch hard drive/SSD from 2.5 inch hard-drive/SSD carrier. See Removing a 2.5 inch hard drive/SSD from a 2.5 inch hard-drive/SSD carrier.

#### Steps

- 1. Slide the hard drive/SSD in to the hard-drive/SSD carrier.
- 2. Align the screw holes on the hard drive/SSD with the holes on the hard-drive/SSD carrier.
- **3.** Fasten the four screws to secure the hard drive/SSD to the hard-drive/SSD carrier.

### Removing a 1.8 inch SSD from a 1.8 inch SSD carrier

### **Prerequisites**

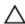

CAUTION: Many repairs may only be done by a certified service technician. You should only perform troubleshooting and simple repairs as authorized in your product documentation, or as directed by the online or telephone service and support team. Damage due to servicing that is not authorized by Dell is not covered by your warranty. Read and follow the safety instructions that came with the product.

Ensure that you read the **Safety instructions**.

#### Steps

Pull the rails on the side of the carrier and lift the SSD out of the carrier.

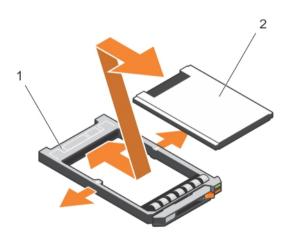

Figure 30. Removing and installing a 1.8 inch SSD in a 1.8 inch SSD carrier

1. SSD carrier 2. SSD

### **Next steps**

Install a 1.8 inch SSD in a 1.8 inch SSD carrier. See Installing a 1.8 inch SSD in a 1.8 inch SSD carrier.

## Installing a 1.8 inch SSD in a 1.8 inch SSD carrier

#### **Prerequisites**

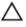

CAUTION: Many repairs may only be done by a certified service technician. You should only perform troubleshooting and simple repairs as authorized in your product documentation, or as directed by the online or telephone service and support team. Damage due to servicing that is not authorized by Dell is not covered by your warranty. Read and follow the safety instructions that came with the product.

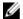

**NOTE:** You must remove the hard drive/SSD from a hard-drive/SSD carrier to replace a faulty hard drive/SSD from a hard-drive/SSD carrier.

- 1. Ensure that you read the Safety instructions.
- 2. Remove a 1.8 inch SSD from a 1.8 inch SSD carrier. See Removing a 1.8 inch SSD from a 1.8 inch SSD carrier.

#### Steps

Insert the SSD into the SSD carrier with the connector end of the SSD toward the back. When aligned correctly, the back of the SSD is flush with the back of the SSD carrier.

### Removing the hard-drive/SSD cage

### **Prerequisites**

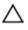

CAUTION: Many repairs may only be done by a certified service technician. You should only perform troubleshooting and simple repairs as authorized in your product documentation, or as directed by the online or telephone service and support team. Damage due to servicing that is not authorized by Dell is not covered by your warranty. Read and follow the safety instructions that came with the product.

- 1. Ensure that you read the <u>Safety instructions</u>.
- 2. Keep the #1 Phillips screwdriver ready.
- 3. Follow the procedure listed in <u>Before working inside your system</u>.
- 4. Remove the hard drive(s)/SSD(s).
- 5. Remove the hard-drive/SSD backplane.

- 1. Remove the four screws securing the hard-drive/SSD cage to the chassis.
- 2. Holding the hard-drive/SSD cage by its edges, lift it up and away from the system.

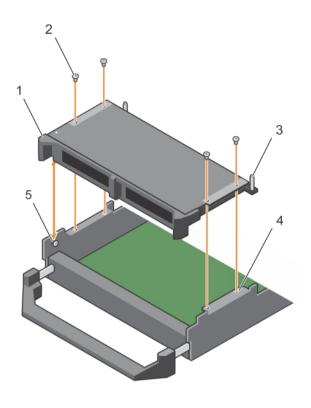

Figure 31. Removing and installing a hard-drive/SSD cage

- 1. hard-drive/SSD cage
- 3. guide pin (3)
- 5. standoff (2)

- 2. screw (4)
- 4. screw hole on the chassis (4)

### **Next steps**

- 1. Install the hard-drive/SSD cage, see <u>Installing the hard-drive/SSD cage</u>.
- 2. Install the hard-drive/SSD backplane.
- 3. Install the hard drive(s)/SSD(s).
- 4. Follow the procedure listed in <u>After working inside your system.</u>

#### **Related Links**

Removing the hard-drive/SSD backplane Removing a hard drive/SSD

### Installing the hard-drive/SSD cage

#### **Prerequisites**

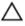

CAUTION: Many repairs may only be done by a certified service technician. You should only perform troubleshooting and simple repairs as authorized in your product documentation, or as directed by the online or telephone service and support team. Damage due to servicing that is not authorized by Dell is not covered by your warranty. Read and follow the safety instructions that came with the product.

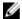

**NOTE:** You must remove the hard-drive/SSD cage to replace a faulty hard-drive/SSD cage or service other components inside the system.

- 1. Ensure that you read the Safety instructions.
- 2. Keep the #1 Phillips screwdriver ready.
- 3. Remove the hard-drive/SSD cage, see Removing the hard-drive/SSD cage.

#### Steps

- 1. Align the screw holes on the hard-drive/SSD cage with the screw holes on the chassis.
- 2. Lower the hard-drive/SSD cage into the chassis until it is seated firmly in place.
- 3. Install the four screws to secure the hard-drive/SSD cage to the chassis.

#### **Next steps**

- 1. Install the hard-drive/SSD backplane.
- 2. Install the hard drive/SSDs.
- 3. Follow the procedure listed in After working inside your system.

## Hard-drive/SSD backplane

### Removing the hard-drive/SSD backplane

#### **Prerequisites**

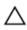

CAUTION: Many repairs may only be done by a certified service technician. You should only perform troubleshooting and simple repairs as authorized in your product documentation, or as directed by the online or telephone service and support team. Damage due to servicing that is not authorized by Dell is not covered by your warranty. Read and follow the safety instructions that came with the product.

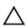

CAUTION: To prevent damage to the hard drives/SSDs and the hard-drive/SSD backplane, you must remove the hard drives/SSDs from the blade before removing the hard-drive/SSD backplane.

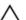

CAUTION: Note the number of each hard drive/SSD and temporarily label them before removal so that you can replace them in the same locations.

- 1. Ensure that you read the Safety instructions.
- 2. Keep the #2 Phillips screwdriver ready.
- 3. Follow the procedure listed in <u>Before working inside your system</u>.
- 4. Remove the hard drive(s)/SSD(s).

- **1.** Pressing the release latches, hold both the edges of the backplane near the blade chassis and lift it up and away from the system.
- 2. Remove the hard-drive/SSD cage.
- **3.** Loosen the two retention screws securing the hard-drive/SSD backplane cable connector to the system board connector.
- **4.** Lift the hard-drive/SSD backplane up and away from the system.

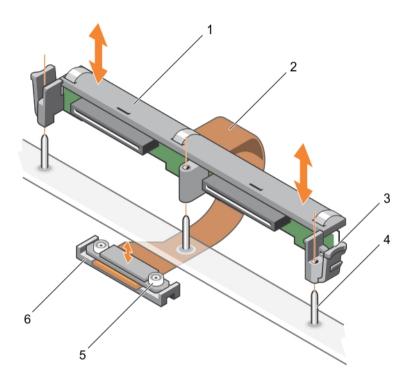

Figure 32. Removing and installing the 2.5 inch (x2) hard-drive/SSD backplane

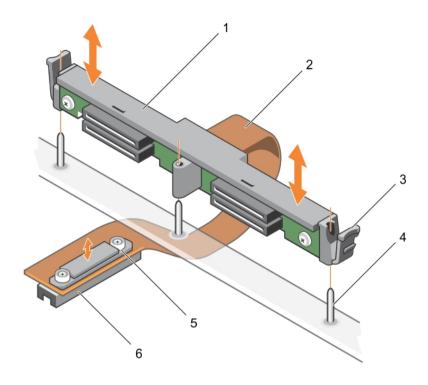

Figure 33. Removing and installing the 1.8 inch (x4) SSD backplane

- 1. hard-drive/SSD backplane
- 3. release latch (2)
- 5. retention screw on the backplane cable connector (2)
- 2. hard-drive/SSD backplane cable
- 4. guide pin (3)
- 6. connector on system board

### **Next steps**

- 1. Install the hard-drive/SSD backplane, see <u>Installing the hard-drive/SSD backplane</u>.
- 2. Install the hard drive/SSD.
- 3. Follow the procedure listed in After working inside your system.

### **Related Links**

Removing the hard-drive/SSD cage Installing a hard drive/SSD Installing the hard-drive/SSD cage

## Installing the hard-drive/SSD backplane

#### **Prerequisites**

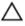

CAUTION: Many repairs may only be done by a certified service technician. You should only perform troubleshooting and simple repairs as authorized in your product documentation, or as directed by the online or telephone service and support team. Damage due to servicing that is not authorized by Dell is not covered by your warranty. Read and follow the safety instructions that came with the product.

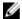

**NOTE:** You must remove the hard-drive/SSD backplane to replace a faulty hard-drive/SSD backplane or service other components inside the system.

- 1. Ensure that you read the Safety instructions.
- 2. Keep the #2 Phillips screwdriver ready.
- 3. Remove the hard drive/SSD. See Removing a hard drive/SSD.
- 4. Remove the hard-drive/SSD backplane. See Removing the hard-drive/SSD backplane.

#### Steps

- 1. Align the retention screws on the hard-drive/SSD backplane cable connector with the screw holes on the system board connector.
- 2. Tighten the two retention screws to secure the backplane cable connector on the system board.
- 3. Install the hard-drive/SSD cage.
- 4. Align the guides on the hard-drive/SSD backplane with the guide pins on the hard-drive/SSD cage.
- **5.** Pressing the release latches, lower the hard-drive/SSD backplane into the system until it is firmly seated, and the latches engage with the chassis.

#### **Next steps**

- 1. Install the hard drives/SSDs in their original locations. See Installing a hard drive/SSD.
- 2. Follow the procedure listed in After working inside your system.

## System board

### Removing the system board

#### **Prerequisites**

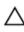

CAUTION: Many repairs may only be done by a certified service technician. You should only perform troubleshooting and simple repairs as authorized in your product documentation, or as directed by the online or telephone service and support team. Damage due to servicing that is not authorized by Dell is not covered by your warranty. Read and follow the safety instructions that came with the product.

- Ensure that you read the <u>Safety instructions</u>.
- 2. Keep the #2 Phillips screwdriver and the Hex nut driver-5 mm ready.
- 3. Follow the procedure listed in <u>Before working inside your system</u>.
- 4. Remove the following:
  - a. processor(s) and heat sink(s)

- b. memory modules
- c. cooling shroud
- d. hard drive/SSDs
- e. hard-drive/SSD backplane
- f. hard-drive/SSD cage
- g. PCIe extender/storage controller card
- h. mezzanine cards
- i. IDSDM/rSPI card
- i. NDC
- k. SD vFlash card
- l. internal USB key
- 5. Install an I/O connector cover on the I/O connector(s) at the back of the board.

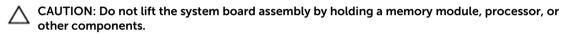

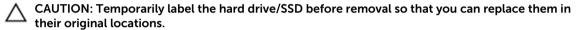

MARNING: The processor and heat sink can become extremely hot. Be sure the processor has had sufficient time to cool before handling.

WARNING: The memory modules are hot to touch for some time after the system has been powered down. Allow time for the memory modules to cool before handling them. Handle the memory modules by the card edges and avoid touching the components.

- 1. Remove the screws on the system board that secure the system board to the chassis.
- 2. Lift the system board by holding the connector end and orienting it upward.
- **3.** Remove the system board from the chassis by disengaging the USB connectors from the slots on the front wall of the chassis.
- **4.** Ensure that the I/O connector cover is still in place on the I/O connector at the back of the system board.

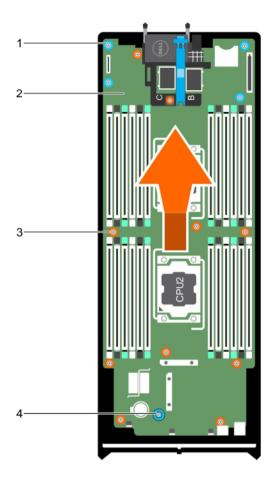

Figure 34. Removing and installing the system board

- 1. hex nut screw (4)
- 3. screw (10)

- 2. system board
- 4. system board handle

### **Next steps**

- 1. Install the system board. See <u>Installing the system board</u>.
- 2. Follow the procedure listed in <u>After working inside your system</u>.

## **Related Links**

Removing a processor

Removing memory modules

Removing the cooling shroud

Removing a hard drive/SSD

Removing the hard-drive/SSD backplane

Removing the hard-drive/SSD cage

Removing the PCIe extender/storage controller card

Removing the mezzanine card

Removing the IDSDM card

Removing the rSPI card

Removing the Network Daughter Card

Replacing the SD vFlash card

Replacing the internal USB key

## Installing the system board

#### **Prerequisites**

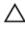

CAUTION: Many repairs may only be done by a certified service technician. You should only perform troubleshooting and simple repairs as authorized in your product documentation, or as directed by the online or telephone service and support team. Damage due to servicing that is not authorized by Dell is not covered by your warranty. Read and follow the safety instructions that came with the product.

- Ensure that you read the Safety instructions.
- Keep the #2 Phillips screwdriver and the Hex nut driver-5 mm ready.
- Unpack the new system board assembly.

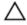

CAUTION: Do not lift the system board assembly by holding a memory module, processor, or other components.

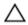

CAUTION: Take care not to damage the system identification button while placing the system board into the chassis.

#### Steps

- 1. Hold the system board by the connector end and orient it toward the front of the chassis.
- 2. Align the USB connectors with the slots on the front wall of the chassis.
- 3. Lower the system board and install the screws to secure the system board to the chassis.

#### **Next steps**

- Install the following:
  - a. internal USB key
  - SD vFlash card
  - IDSDM/rSPI card C.
  - NDC d
  - mezzanine cards e.
  - PCIe extender/storage controller card
  - hard-drive/SSD cage
  - hard-drive/SSD backplane
  - hard drive(s)/SSD(s)

**NOTE:** Ensure that you reinstall the hard drives/SSDs in their original locations.

- cooling shroud j.
- memory modules

- processor(s) and heat sink(s)
- 2. Remove the plastic I/O connector covers from the back of the system.
- 3. Follow the procedure listed in After working inside your system.
- 4. Import your new or existing iDRAC Enterprise license. For more information, see the *iDRAC8 User's Guide* at **dell.com/esmmanuals**.
- 5. Ensure that you:
  - a. Use the Easy Restore feature to restore the Service Tag. For more information, see Restoring the Service Tag using Easy Restore.
  - b. If the Service Tag is not backed up in the backup flash device, enter the system Service Tag manually. For more information, see <a href="Entering the system Service Tag using System Setup">Entering the system Service Tag using System Setup</a>.
  - c. Update the BIOS and iDRAC versions.
  - d. Re-enable the Trusted Platform Module (TPM). For more information, see <u>Re-enabling the TPM</u> for BitLocker users or Re-enabling the TPM for TXT users.

#### **Related Links**

Replacing the internal USB key

Replacing the SD vFlash card

Installing the IDSDM card

Installing the rSPI card

Installing the Network Daughter Card

Installing the mezzanine card

Installing the PCIe extender/storage controller card

Installing the hard-drive/SSD cage

Installing the hard-drive/SSD backplane

Installing a hard drive/SSD

Installing the cooling shroud

**Installing memory modules** 

Installing a processor

### Restoring the Service Tag using Easy Restore

Use the Easy Restore feature if you do not know the Service Tag of your system. The Easy Restore feature allows you to restore your system's Service Tag, license, UEFI configuration, and the system configuration data after replacing the system board. All data is backed up in a rSPI card automatically. If BIOS detects a new system board and the Service Tag in the rSPI card, BIOS prompts the user to restore the backup information.

1. Turn on the system.

If BIOS detects a new system board, and if the Service Tag is present in the rSPI card, BIOS displays the Service Tag, the status of the license, and the **UEFI Diagnostics** version.

- 2. Do one of the following:
  - Press Y to restore the Service Tag, license, and diagnostics information.
  - Press **N** to navigate to the Lifecycle Controller based restore options.
  - Press <F10> to restore data from a previously created Hardware Server Profile.

After the restore process is complete, BIOS prompts to restore the system configuration data.

- **3.** Do one of the following:
  - Press Y to restore the system configuration data.

• Press N to use the default configuration settings.

After the restore process is complete, the system reboots.

#### **Entering the system Service Tag using System Setup**

If you know the system Service Tag, use the System Setup menu to enter the Service Tag.

- 1. Turn on the system.
- 2. Press <F2> to enter the System Setup.
- 3. Click Service Tag Settings.
- 4. Enter the Service Tag.
  - **NOTE:** You can enter the only when the **Service Tag** field is empty. Ensure that you enter the correct Service Tag. Once the Service Tag is entered, it cannot be updated or changed.
- 5. Click Ok.
- Import your new or existing iDRAC Enterprise license.
   For more information, see Integrated Dell Remote Access Controller User's Guide, at dell.com/esmmanuals.

#### **Trusted Platform Module**

The Trusted Platform Module (TPM) is used to generate/store keys, protect/authenticate passwords, and create/store digital certificates. TPM can also be used to enable the BitLocker hard drive encryption feature in Windows Server.

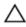

CAUTION: Do not attempt to remove the Trusted Platform Module (TPM) from the system board. Once the TPM is installed, it is cryptographically bound to that specific system board. Any attempt to remove an installed TPM breaks the cryptographic binding, and it cannot be reinstalled or installed on another system board.

### Installing the Trusted Platform Module

#### **Prerequisites**

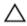

CAUTION: Many repairs may only be done by a certified service technician. You should only perform troubleshooting and simple repairs as authorized in your product documentation, or as directed by the online or telephone service and support team. Damage due to servicing that is not authorized by Dell is not covered by your warranty. Read and follow the safety instructions that came with the product.

Ensure that you read the **Safety instructions**.

- **1.** Align the edge connectors on the TPM with the slot on the TPM connector.
- 2. Insert the TPM into the TPM connector such that the plastic bolt aligns with the slot on the system board.
- **3.** Press the plastic bolt until the bolt snaps into place.

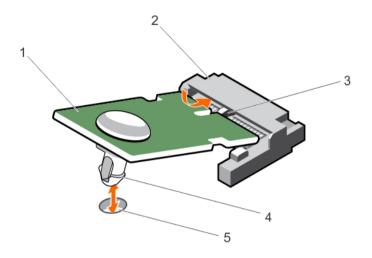

Figure 35. Installing the TPM

- 1. TPM
- 3. slot on the TPM connector
- 5. slot on the system board

- 2. TPM connector
- 4. plastic bolt

## Re-enabling the TPM for BitLocker users

Initialize the TPM.

For more information on initializing the TPM, see <a href="http://technet.microsoft.com/en-us/library/cc753140.aspx">http://technet.microsoft.com/en-us/library/cc753140.aspx</a>.

The **TPM Status** changes to **Enabled, Activated**.

### Re-enabling the TPM for TXT users

- **1.** While booting your system, press <F2> to enter System Setup.
- 2. In the System Setup Main Menu, click System BIOS → System Security Settings.
- 3. In the TPM Security option, select On with Pre-boot Measurements.
- 4. In the TPM Command option, select Activate.
- **5.** Save the settings.
- **6.** Restart your system.
- **7.** Enter System Setup again.
- 8. In the System Setup Main Menu, click System BIOS → System Security Settings.
- 9. In the Intel TXT option, select On.

## **NVRAM** backup battery

## Replacing the NVRAM backup battery

#### **Prerequisites**

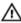

WARNING: There is a danger of a new battery exploding if it is incorrectly installed. Replace the battery only with the same or equivalent type recommended by the manufacturer. Discard used batteries according to the manufacturer's instructions. See the safety instructions that came with vour system for additional information.

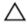

CAUTION: Many repairs may only be done by a certified service technician. You should only perform troubleshooting and simple repairs as authorized in your product documentation, or as directed by the online or telephone service and support team. Damage due to servicing that is not authorized by Dell is not covered by your warranty. Read and follow the safety instructions that came with the product.

- Ensure that you read the Safety instructions.
- 2. Follow the procedure listed in **Before working inside your system**.
- 3. Remove the following:
  - hard drives/SSDs
  - cooling shroud
  - hard-drive/SSD backplane
  - hard-drive/SSD cage
  - mezzanine card e.
  - NDC f.
  - IDSDM/rSPI card
  - h. system board

- Locate the system battery on the system.
- To remove the battery, press down firmly on the positive side of the connector and lift the battery out of the securing tabs at the negative side of the connector.
- **3.** To install a new system battery:
  - a. Support the battery connector by pressing down firmly on the positive side of the connector.
  - b. Hold the battery with the "+" facing up and slide it under the securing tabs at the positive side of the connector.
- **4.** Press the battery straight down into the connector until it snaps into place.

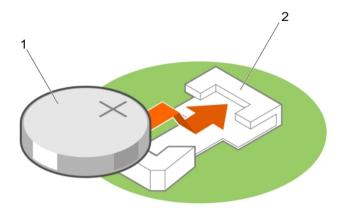

Figure 36. Replacing the NVRAM backup battery

1. positive side of battery

2. negative side of battery connector

#### **Next steps**

- 1. Install the following:
  - a. system board
  - b. IDSDM/rSPI card
  - c. NDC
  - d. mezzanine cards
  - e. hard-drive/SSD cage
  - f. hard-drive/SSD backplane
  - g. cooling shroud
  - h. hard drives/SSDs
- 2. Follow the procedure listed in After working inside your system.
- 3. Enter the System Setup to confirm that the battery is operating properly.
- 4. Enter the correct time and date in the System Setup's **Time** and **Date** fields.
- 5. Exit the System Setup.
- 6. To test the newly installed battery, remove the blade for at least an hour.
- 7. Reinstall the blade after an hour.
- 8. Enter the System Setup and if the time and date are still incorrect, see Getting Help.

#### **Related Links**

Removing a hard drive/SSD

Removing the cooling shroud

Removing the hard-drive/SSD backplane

Removing the hard-drive/SSD cage

Removing the mezzanine card

Removing the Network Daughter Card

Removing the IDSDM card

Removing the rSPI card

Removing the system board

Installing the system board

Installing the IDSDM card

Installing the rSPI card

Installing the Network Daughter Card

Installing the mezzanine card

Installing the hard-drive/SSD cage

Installing the hard-drive/SSD backplane

Installing the cooling shroud

Installing a hard drive/SSD

Removing the blade

Installing a blade

## Storage controller card/PCIe extender card

Your system includes a dedicated expansion-card slot on the blade system board for a storage controller card or a PCIe extender card that provides the integrated storage subsystem for your system's hard drives. The storage controller card supports SAS and SATA hard drives. The PCIe extender card supports PCIe SSDs.

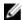

**NOTE:** The storage controller card/PCIe extender card is located underneath the hard-drive bays.

## Removing the PCIe extender/storage controller card

#### **Prerequisites**

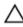

CAUTION: Many repairs may only be done by a certified service technician. You should only perform troubleshooting and simple repairs as authorized in your product documentation, or as directed by the online or telephone service and support team. Damage due to servicing that is not authorized by Dell is not covered by your warranty. Read and follow the safety instructions that came with the product.

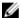

**NOTE:** PCIe extender/storage controller card is supported on systems with the SAS backplanes.

- 1. Ensure that you read the <u>Safety instructions</u>.
- 2. Keep the #2 Phillips screwdriver ready.
- 3. Follow the procedure listed in <u>Before working inside your system</u>.
- 4. Remove the following:
  - a. hard drives/SSDs
  - b. hard-drive/SSD backplane
  - c. hard-drive/SSD cage

#### Steps

1. Loosen the two retention screws on the hard-drive/SSD backplane cable connector and lift it away from the PCIe extender/storage controller card.

# CAUTION: To prevent damage to the PCIe extender/storage controller card, you must hold the card only by its edges.

2. Lift the PCIe extender/storage controller card up and away from the system.

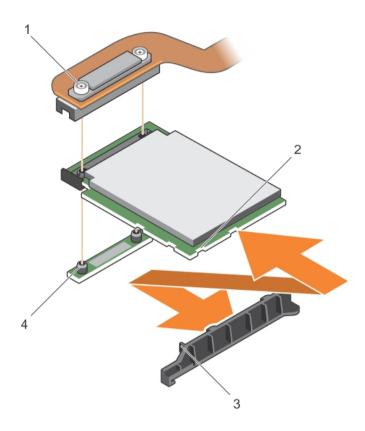

Figure 37. Removing and installing the PCIe extender/storage controller card

- 1. retention screw (2)
- 3. tab on the PCIe extender/storage controller card support bracket
- 2. slot on the PCIe extender/storage controller card
- 4. standoff (2)

#### **Next steps**

- 1. Install the PCIe extender/storage controller card. See <u>Installing the PCIe extender/storage controller card</u>.
- 2. Install the following:
  - a. hard-drive/SSD cage
  - b. hard-drive/SSD backplane
  - c. hard drives/SSDs
- 3. Follow the procedure listed in After working inside your system.

#### **Related Links**

Removing a hard drive/SSD
Removing the hard-drive/SSD backplane

Removing the hard-drive/SSD cage
Installing a hard drive/SSD
Installing the hard-drive/SSD backplane
Installing the hard-drive/SSD cage

## Installing the PCIe extender/storage controller card

#### **Prerequisites**

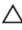

CAUTION: Many repairs may only be done by a certified service technician. You should only perform troubleshooting and simple repairs as authorized in your product documentation, or as directed by the online or telephone service and support team. Damage due to servicing that is not authorized by Dell is not covered by your warranty. Read and follow the safety instructions that came with the product.

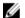

NOTE: PCIe extender/storage controller card is supported on systems with the SAS backplanes.

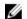

**NOTE:** You must remove the PCIe extender/storage controller card to replace a faulty PCIe extender/storage controller card or service other components inside the system.

- 1. Ensure that you read the Safety instructions.
- 2. Keep the #2 Phillips screwdriver ready.
- 3. Remove the PCIe extender/storage controller card. See <u>Removing the PCIe extender/storage</u> controller card.

#### Steps

 Align the slots on the PCIe extender/storage controller card edge with the tabs on the support bracket.

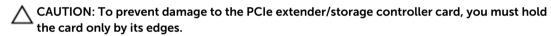

- 2. Lower the PCIe extender/storage controller card on to the connector on the system board.
- **3.** Tighten the two retention screws on the hard-drive/SSD backplane cable connector to secure the card on to the system board.

#### **Next steps**

- 1. Install the following:
  - a. hard drives/SSDs
  - b. hard-drive/SSD backplane
  - c. hard-drive/SSD cage
- 2. Follow the procedure listed in After working inside your system.

#### **Related Links**

Installing a hard drive/SSD
Installing the hard-drive/SSD backplane
Installing the hard-drive/SSD cage

# Troubleshooting your system

## Safety first—for you and your system

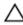

CAUTION: Many repairs may only be done by a certified service technician. You should only perform troubleshooting and simple repairs as authorized in your product documentation, or as directed by the online or telephone service and support team. Damage due to servicing that is not authorized by Dell is not covered by your warranty. Read and follow the safety instructions that came with the product.

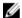

NOTE: For troubleshooting information on the M1000e enclosure components, see "Troubleshooting The Enclosure" in the Dell PowerEdge M1000e Enclosure Owner's Manual at dell.com/support/home.

## **Troubleshooting System Memory**

### **Prerequisites**

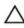

CAUTION: Many repairs may only be done by a certified service technician. You should only perform troubleshooting and simple repairs as authorized in your product documentation, or as directed by the online or telephone service and support team. Damage due to servicing that is not authorized by Dell is not covered by your warranty. Read and follow the safety instructions that came with the product.

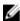

NOTE: Before performing the following procedure, ensure that you have installed the memory modules according to the memory installation guidelines for the blade.

- 1. Restart the blade:
  - a. Press the power button once to turn off the blade
  - b. Press the power button again to apply power to the blade. If no error messages appear, go to step 8.
- 2. Enter the System Setup and check the system memory setting. If the amount of memory installed matches the system memory setting, go to step 8.
- 3. Remove the blade from the enclosure.
- 4. Open the blade.

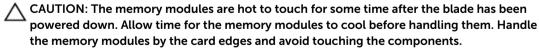

- 5. Reseat the memory modules in their sockets.
- 6. Close the blade.
- 7. Install the blade in the enclosure.

**8.** Run the appropriate diagnostic test. For more information, see Using System Diagnostics. If the test fails, see Getting Help.

#### **Related Links**

Removing the blade
Removing the system cover
Installing a blade
Installing the system cover

## **Troubleshooting hard drives**

#### **Prerequisites**

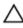

CAUTION: Many repairs may only be done by a certified service technician. You should only perform troubleshooting and simple repairs as authorized in your product documentation, or as directed by the online or telephone service and support team. Damage due to servicing that is not authorized by Dell is not covered by your warranty. Read and follow the safety instructions that came with the product.

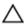

CAUTION: This troubleshooting procedure can destroy data stored on the hard drive. Before you proceed, back up all the files on the hard drive, if possible.

#### Steps

- **1.** Run the appropriate controllers test and the hard drive tests in system diagnostics. If the tests fail, go to step 3.
- 2. Take the hard drive offline and wait until the hard-drive indicator codes on the drive carrier signal that the drive may be removed safely, then remove and reseat the drive carrier in the blade.
- 3. Restart the blade, enter the System Setup and confirm that the drive controller is enabled.
- 4. Ensure that any required device drivers are installed and are configured correctly.
  - NOTE: Installing a hard drive into another bay may break the mirror if the mirror state is optimal.
- 5. Remove the hard drive and install it in the other drive bay.
- **6.** If the problem is resolved, reinstall the hard drive in the original bay. If the hard drive functions properly in the original bay, the drive carrier could have intermittent problems. Replace the drive carrier.
- 7. If the hard drive is the boot drive, ensure that the drive is configured and connected properly.
- 8. Partition and logically format the hard drive.
- **9.** If possible, restore the files to the drive. If the problem persists, see Getting Help.

#### **Related Links**

Removing a hard drive/SSD
Installing a hard drive/SSD
Hard-drive/SSD indicator patterns

## **Troubleshooting Solid State Drives**

#### **Prerequisites**

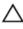

CAUTION: Many repairs may only be done by a certified service technician. You should only perform troubleshooting and simple repairs as authorized in your product documentation, or as directed by the online or telephone service and support team. Damage due to servicing that is not authorized by Dell is not covered by your warranty. Read and follow the safety instructions that came with the product.

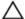

CAUTION: This troubleshooting procedure can destroy data stored on the SSD. Before you proceed, back up all the files on the SSD, if possible.

#### Steps

- **1.** Run the appropriate tests in system diagnostics. If the tests fail, go to step 3.
- 2. Take the SSD offline and wait until the indicator codes on the SSD carrier signal that the SSD may be removed safely, then remove and reseat the SSD carrier in the blade.
- **3.** Restart the blade, enter the System Setup and confirm that the drive controller is enabled.
- 4. Ensure that any required device drivers are installed and are configured correctly.
  - NOTE: Installing a SSD into another bay may break the mirror if the mirror state is optimal.
- 5. Remove the SSD and install it in the other SSD slot.
- **6.** If the problem is resolved, reinstall the SSD in the original slot. If the SSD functions properly in the original slot, the SSD carrier could have intermittent problems. Replace the SSD carrier.
- 7. If the SSD is the boot drive, ensure that the SSD is configured and connected properly.
- 8. Partition and logically format the SSD.
- **9.** If possible, restore the files to the SSD. If the problem persists, see Getting Help.

#### **Related Links**

Hard-drive/SSD indicator patterns
Removing a hard drive/SSD
Installing a hard drive/SSD

## **Troubleshooting USB devices**

#### **Prerequisites**

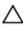

CAUTION: Many repairs may only be done by a certified service technician. You should only perform troubleshooting and simple repairs as authorized in your product documentation, or as directed by the online or telephone service and support team. Damage due to servicing that is not authorized by Dell is not covered by your warranty. Read and follow the safety instructions that came with the product.

- **1.** Ensure that the blade is turned on.
- 2. Check the USB device connection to the blade.
- **3.** Swap the USB device with a known-working USB device.

- 4. Connect the USB devices to the blade using a powered USB hub.
- 5. If another blade is installed, connect the USB device to that blade. If the USB device works with a different blade, the first blade may be faulty. See Getting Help.

## Troubleshooting an internal SD card

#### **Prerequisites**

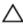

CAUTION: Many repairs may only be done by a certified service technician. You should only perform troubleshooting and simple repairs as authorized in your product documentation, or as directed by the online or telephone service and support team. Damage due to servicing that is not authorized by Dell is not covered by your warranty. Read and follow the safety instructions that came with the product.

#### Steps

- 1. Enter the System Setup and ensure that the Internal SD Card Port is enabled.
- 2. Note the Internal SD Card Redundancy option enabled in the Integrated Devices screen of the System Setup (Mirror or Disabled).
- 3. Remove the blade from the enclosure.
- **4.** If the **Internal SD Card Redundancy** option in the **Integrated Devices** screen of the System Setup is set to Mirror mode and SD card 1 has failed:
  - a. Remove the SD card from SD card slot 1.
  - b. Remove the SD card present in SD card slot 2 and insert it into SD card slot 1.
  - c. Install a new SD card in slot 2.
- 5. If the Internal SD Card Redundancy option in the Integrated Devices screen of the System Setup is set to Mirror mode and SD card 2 has failed, insert the new SD card into SD card slot 2.
- **6.** If the **Internal SD Card Redundancy** option in **Integrated Devices** screen of the System Setup is set to Disabled, replace the failed SD card with a new SD card.
- 7. Install the blade in the enclosure.
- **8.** Enter the System Setup and ensure that the **Internal SD Card Port** option is enabled and **Internal SD Card Redundancy** option is set to Mirror mode.
- **9.** Check if the SD card is functioning properly. If the problem persists, see Getting Help.

#### **Related Links**

Removing the blade Replacing an SD card Installing a blade

## **Troubleshooting processors**

- 1. Remove the blade from the enclosure.
- 2. Open the blade.
- **3.** Ensure that the processor(s) and heat sink(s) are properly installed.
- **4.** If your system only has one processor installed, ensure that it is installed in the primary processor socket (CPU1).
- 5. Close the blade.
- 6. Install the blade in the enclosure.
- 7. Run the appropriate diagnostic test. For more information, see Using System Diagnostics.

If the problem persists, see Getting Help.

#### **Related Links**

Removing the blade
Removing the system cover
Installing the system cover
Installing a blade

## Troubleshooting the blade system board

#### **Prerequisites**

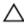

CAUTION: Many repairs may only be done by a certified service technician. You should only perform troubleshooting and simple repairs as authorized in your product documentation, or as directed by the online or telephone service and support team. Damage due to servicing that is not authorized by Dell is not covered by your warranty. Read and follow the safety instructions that came with the product.

#### Steps

- 1. Remove the blade from the enclosure.
- 2. Open the blade.
- 3. Clear the blade NVRAM.
- 4. If there is a still a problem with the blade, remove and reinstall the blade in the enclosure.
- 5. Turn on the blade.
- **6.** Run the appropriate diagnostic test. For more information, see <u>Using System Diagnostics</u>. If the tests fail, see <u>Getting Help</u>.

#### **Related Links**

Removing the blade Installing a blade

## Troubleshooting the NVRAM backup battery

#### **Prerequisites**

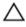

CAUTION: Many repairs may only be done by a certified service technician. You should only perform troubleshooting and simple repairs as authorized in your product documentation, or as directed by the online or telephone service and support team. Damage due to servicing that is not authorized by Dell is not covered by your warranty. Read and follow the safety instructions that came with the product.

The battery maintains the blade configuration, date, and time information in the NVRAM when the blade is turned off. You may need to replace the battery if an incorrect time or date is displayed during the boot routine.

You can operate the blade without a battery; however, the blade configuration information maintained by the battery in NVRAM is erased each time you remove power from the blade. Therefore, you must reenter the system configuration information and reset the options each time the blade boots until you replace the battery.

#### Steps

- 1. Re-enter the time and date through the System Setup.
- 2. Remove the blade from the enclosure for at least one hour.
- **3.** Install the blade in the enclosure.
- **4.** Enter the System Setup.

If the date and time are not correct in the System Setup, replace the battery. If the problem is not resolved by replacing the battery, see Getting Help.

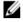

NOTE: If the blade is turned off for long periods of time (for weeks or months), the NVRAM may lose its system configuration information. This situation is caused by a defective battery.

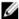

NOTE: Some software may cause the blade's time to speed up or slow down. If the blade operates normally except for the time maintained by the System Setup, the problem may be caused by a software rather than by a defective battery.

#### **Related Links**

Removing the blade Installing a blade Replacing the NVRAM backup battery

## System messages

For a list of event and error messages generated by the system firmware and agents that monitor system components, see the Dell Event and Error Messages Reference Guide at dell.com/esmmanuals.

## Warning messages

A warning message alerts you to a possible problem and prompts you to respond before the system continues a task. For example, before you format a hard drive, a message warns you that you may lose all data on the hard drive. Warning messages usually interrupt the task and require you to respond by typing y (yes) or n (no).

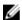

NOTE: Warning messages are generated by either the application or the operating system. For more information, see the documentation that accompanied the operating system or application.

## **Diagnostic messages**

The system diagnostic utilities may issue messages if you run diagnostic tests on your system. See Using System Diagnostics. for more information about system diagnostics.

### Alert messages

The systems management software generates alert messages for your system. Alert messages include information, status, warning, and failure messages for drive, temperature, fan, and power conditions. For more information, see the systems management software documentation.

# **Using System Diagnostics**

If you experience a problem with your system, run the system diagnostics before contacting Dell for technical assistance. The purpose of running system diagnostics is to test your system hardware without requiring additional equipment or risking data loss. If you are unable to fix the problem yourself, service and support personnel can use the diagnostics results to help you solve the problem.

## **Dell Embedded System Diagnostics**

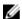

**NOTE:** The Dell Embedded System Diagnostics is also known as Enhanced Pre-boot System Assessment (ePSA) diagnostics.

The embedded system diagnostics provides a set of options for particular device groups or devices allowing you to:

- Run tests automatically or in an interactive mode
- Repeat tests
- · Display or save test results
- Run thorough tests to introduce additional test options to provide extra information about the failed device(s)
- View status messages that inform you if tests are completed successfully
- View error messages that inform you of problems encountered during testing

### When to use the Embedded System Diagnostics

If a major component or device in the system does not operate properly, running the embedded system diagnostics may indicate component failure.

## **Running the Embedded System Diagnostics**

The embedded system diagnostics program is run from the Dell Lifecycle Controller.

#### **Prerequisites**

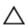

CAUTION: Use the embedded system diagnostics to test only your system. Using this program with other systems may cause invalid results or error messages.

#### **Steps**

- 1. As the system boots, press <F11>.
- 2. Use the up and down arrow keys to select **System Utilities** → **Launch Dell Diagnostics**.

The **ePSA Pre-boot System Assessment** window is displayed, listing all devices detected in the system. The diagnostics starts executing the tests on all the detected devices.

## Running embedded system diagnostics from an external media

- **1.** Format the external resource media (USB flash drive or CDROM) to emulate a hard drive. See the documentation that came with the resource media for instructions.
- 2. Configure the resource media to be a bootable device.
- **3.** Create a directory for the system diagnostics on the resource media.
- **4.** Copy the system diagnostics files into the directory.

  To download the Dell diagnostics utility, go to **dell.com/support**.
- 5. Connect the resource media on your system.
- **6.** As the system boots, press <F11>.
- 7. When prompted, select the media to perform a one-time boot.
  If diagnostics does not start automatically after the diagnostic media is booted, enter psa at the command prompt.

### System diagnostic controls

| Menu          | Description                                                                                                    |
|---------------|----------------------------------------------------------------------------------------------------|
| Configuration | Displays the configuration and status information of all detected devices.                                                                  |
| Results       | Displays the results of all tests that are executed.                                                                                        |
| System health | Provides the current overview of the system performance.                                                                                    |
| Event log     | Displays a time-stamped log of the results of all tests run on the system. This is displayed if at least one event description is recorded. |

For information about embedded system diagnostics, see the ePSA Diagnostics Guide (Notebooks, Desktops and Servers) at dell.com/support/home.

# **Jumpers and connectors**

## System board jumper settings

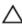

CAUTION: Many repairs may only be done by a certified service technician. You should only perform troubleshooting and simple repairs as authorized in your product documentation, or as directed by the online or telephone service and support team. Damage due to servicing that is not authorized by Dell is not covered by your warranty. Read and follow the safety instructions that came with the product.

For information on resetting the password jumper to disable a password, see <u>Disabling a forgotten</u> password.

**Table 5. System Board Jumper settings** 

| Jumper    | Setting         | Description                                                                    |
|-----------|-----------------|--------------------------------------------------------------------------------|
| PWRD_EN   | 1 2 3 (default) | The password feature is enabled (pins 1–2).                                    |
|           | 1 2 3           | The password feature is disabled (pins $2-3$ ).                                |
| NVRAM_CLR | 1 2 3 (default) | The configuration settings are retained at system boot (pins $2-3$ ).          |
|           | 1 2 3           | The configuration settings are cleared at the next system boot. (pins $1-2$ ). |

# **System board connectors**

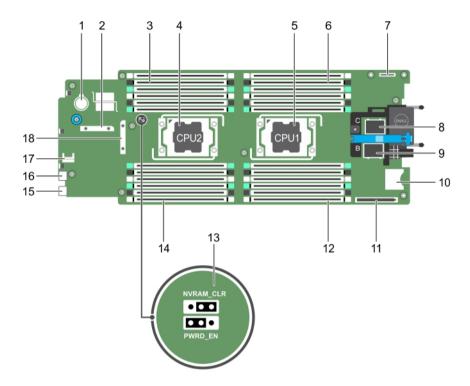

Figure 38. System board connectors

Table 6. System board connectors

| Item | Connector                | Description                                    |
|------|--------------------------|------------------------------------------------|
| 1    | BATTERY                  | Connector for the 3.0 V coin cell battery      |
| 2    | STORAGE                  | Storage controller card connector              |
| 3    | B3, B7, B11, B4, B8, B12 | Memory module sockets (processor 2)            |
| 4    | CPU2                     | Processor socket 2                             |
| 5    | CPU1                     | Processor socket 1                             |
| 6    | A1, A5, A9, A2, A6, A10  | Memory module sockets (processor 1)            |
| 7    | IDSDM/rSPI               | IDSDM/rSPI card connector                      |
| 8    | MEZZ1_FAB_C              | mezzanine card connector for the expansion bus |
| 9    | MEZZ2_FAB_B              | mezzanine card connector for the expansion bus |
| 10   | VFLASH                   | SD vFlash card connector                       |
| 11   | bNDC                     | Network daughter card connector                |
| 12   | A3, A7, A11, A4, A8, A12 | Memory module sockets (processor 1)            |

| Item | Connector               | Description                                           |
|------|-------------------------|-------------------------------------------------------|
| 13   | PWRD_EN, NVRAM_CLR      | System configuration jumpers                          |
|      |                         | <b>NOTE:</b> Access requires removal of system board. |
| 14   | B1, B5, B9, B2, B6, B10 | Memory module sockets (processor 2)                   |
| 15   | USB2                    | USB connector                                         |
| 16   | USB1                    | USB connector                                         |
| 17   | TPM                     | TPM connector                                         |
| 18   | J_BP                    | Hard-drive backplane connector                        |

## Disabling a forgotten password

The software security features of blade include a system password and a setup password. The password jumper enables these password features or disables them, and clears any password(s) currently in use.

### **Prerequisites**

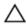

CAUTION: Many repairs may only be done by a certified service technician. You should only perform troubleshooting and simple repairs as authorized in your product documentation, or as directed by the online or telephone service and support team. Damage due to servicing that is not authorized by Dell is not covered by your warranty. Read and follow the safety instructions that came with the product.

#### Steps

- 1. Turn off the blade using the operating system commands or the CMC.
- 2. Remove the blade from the enclosure to access the jumpers.
- **3.** Move the jumper on the system-board jumper from pins 2 and 3 to pins 1 and 2.
- 4. Install the blade in the enclosure.
- 5. Turn on the blade.

When the blade is on, the power-on indicator is solid green. Allow the blade to finish booting.

The existing passwords are not disabled (erased) until the system boots with the password jumper on pins 1 and 2. However, before you assign a new system and/or setup password, you must reinstall the password jumper back to pins 2 and 3.

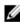

NOTE: If you assign a new system and/or setup password with the jumper on pins 1 and 2, the system disables the new password(s) the next time it boots.

- **6.** Turn off the blade using the operating system commands or the CMC.
- 7. Remove the blade from the enclosure to access the jumpers.
- **8.** Move the jumper on the system-board jumper from pins 1 and 2 to pins 2 and 3.
- 9. Install the blade in the enclosure.
- 10. Turn on the blade.
- 11. Assign a new system and/or setup password.

#### **Related Links**

Removing the blade Installing a blade

# **Technical specifications**

| Physical                 |                                                                            |
|--------------------------|----------------------------------------------------------------------------|
| -                        | 10.27 on (7.57 in als)                                                     |
| Height                   | 19.23 cm (7.57 inch)                                                       |
| Width                    | 5.03 cm (1.98 inch)                                                        |
| Depth                    | 54.43 cm (21.43 inch)                                                      |
| Weight (maximum)         | 6.8 kg (14.99 lb)                                                          |
| Processor                |                                                                            |
| Processor type           | One or two Intel Xeon processor E5-2600 v3 product family                  |
| Memory                   |                                                                            |
| Architecture             | 2133 MT/s, 1866 MT/s, 1600 MT/s, or 1333 MT/s DDR4 DIMMs                   |
| Memory module sockets    | Twenty-four 288-pin                                                        |
| Memory module capacities |                                                                            |
| RDIMMs                   | 4 GB (single-rank), 8 GB (dual-rank), and 16 GB (dual-rank)                |
| LRDIMMs                  | 32 GB (quad-rank)                                                          |
| Minimum RAM              | 4 GB (single processor configuration)                                      |
| Maximum RAM              | 768 GB (with 32 GB LRDIMMs)                                                |
| RAID controllers         |                                                                            |
| Controller types         | PERC H330, PERC H730P, and PERC H730                                       |
| Drives                   |                                                                            |
| Hard drives              | Up to two 2.5-inch, hot-swap SAS/SATA/PCle<br>SSDs or SAS/SATA hard drives |
| SSDs                     | Up to four 1.8-inch, hot-swap SATA SSDs                                    |
| Optical drive            | External optional USB DVD                                                  |
|                          | <b>NOTE:</b> DVD devices are data only.                                    |
| Flash drive              | Internal optional USB                                                      |
|                          |                                                                            |

| Drives               |                                                                                                    |
|----------------------|----------------------------------------------------------------------------------------------------|
|                      | Internal optional SD card                                                                                                    |
|                      | Optional vFlash card (with integrated iDRAC8 Enterprise)                                                                                                    |
| Connectors           |                                                                                                    |
| Front                |                                                                                                    |
| USB                  | One 4-pin, USB 2.0-compliant and one 4-pin, USB 3.0-compliant                                                                                                    |
| Internal             |                                                                                                    |
| SD                   | Two internal SD cards dedicated for the hypervisor                                                                                                    |
|                      | One SD card dedicated for future vFlash support                                                                                                    |
| Mezzanine Cards      |                                                                                                    |
| Mezzanine slots      | Two PCIe x8 Gen 3 slots mezzanine card supporting dual port 10 Gb Ethernet, quad port 1 Gb, FC8 Fiber Channel, FC16 Fiber Channel, or Infiniband mezzanine cards. |
| Video                |                                                                                                    |
| Video type           | Matrox G200 VGA controller integrated with iDRAC                                                                                                    |
| Video memory         | 2 GB shared with iDRAC application memory                                                                                                    |
| Battery              |                                                                                                    |
| NVRAM backup battery | CR 2032 3.0 V lithium coin cell                                                                                                    |

## **Environmental specifications**

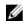

**NOTE:** For additional information about environmental measurements for specific system configurations, see **dell.com/environmental\_datasheets**.

### Temperature

| Storage                                                        | -40°C to 65°C (-40°F to 149°F)                                            |
|----------------------------------------------------------------|---------------------------------------------------------------------------|
| Continuous operation (for altitude less than 950 m or 3117 ft) | 10°C to 35°C (50°F to 95°F) with no direct sunlight on the equipment.     |
| Fresh air                                                      | For information on fresh air, see Expanded Operating Temperature section. |
| Maximum temperature gradient (operating and storage)           | 20°C/h (36°F/h)                                                           |

#### **Environmental specifications**

#### Relative humidity

Storage 5% to 95% RH with 33°C (91°F) maximum dew

point. Atmosphere must be non-condensing at all

times

Operating 10% to 80% Relative Humidity with 29°C (84.2°F)

maximum dew point.

#### Maximum vibration

Operating 0.26 G<sub>rms</sub> at 5 Hz to 350 Hz (all operation

orientations).

Storage  $1.88 \, G_{rms}$  at 10 Hz to 500 Hz for 15 min (all six

sides tested).

#### Maximum shock

Operating Six consecutively executed shock pulses in the

positive and negative x, y, and z axes of 40 G for

up to 2.3 ms.

Storage Six consecutively executed shock pulses in the

positive and negative x, y, and z axes (one pulse on each side of the system) of 71 G for up to 2

ms.

#### Maximum altitude

Operating 3048 m (10,000 ft).

Storage 12,000 m (39,370 ft).

#### Operating temperature de-rating

Up to 35 °C (95 °F) Maximum temperature is reduced by 1°C/300 m

(1°F/547 ft) above 950 m (3,117 ft).

35 °C to 40 °C (95 °F to 104 °F) Maximum temperature is reduced by  $1^{\circ}$ C/175 m

(1°F/319 ft) above 950 m (3,117 ft).

40 °C to 45 °C (104 °F to 113 °F) Maximum temperature is reduced by 1°C/125 m

(1°F/228 ft) above 950 m (3,117 ft).

### Particulate contamination

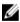

**NOTE:** This section defines the limits to help avoid IT equipment damage and/or failure from particulates and gaseous contamination. If it is determined that levels of particulates or gaseous pollution are beyond the limits specified below and are the reason for the damage and/or failures to your equipment, it may be necessary for you to re-mediate the environmental conditions that are causing the damage and/or failures. Re-mediation of environmental conditions will be the responsibility of the customer.

Air filtration Data center air filtration as defined by ISO Class 8

per ISO 14644-1 with a 95% upper confidence

limit.

#### **Environmental specifications**

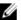

NOTE: Applies to data center environments only. Air filtration requirements do not apply to IT equipment designed to be used outside a data center, in environments such as an office or factory floor.

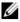

**NOTE:** Air entering the data center must have MERV11 or MERV13 filtration.

Conductive dust

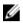

NOTE: Applies to data center and non-data center environments.

Air must be free of conductive dust, zinc whiskers, or other conductive particles.

Corrosive dust

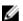

NOTE: Applies to data center and non-data center environments.

Air must be free of corrosive dust.

Residual dust present in the air must have a deliquescent point less than 60% relative humidity.

#### Gaseous contamination

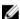

NOTE: Maximum corrosive contaminant levels measured at ≤50% relative humidity.

Copper coupon corrosion rate

<300 Å/month per Class G1 as defined by ANSI/

ISA71.04-1985.

Silver coupon corrosion rate

<200 Å/month as defined by AHSRAE TC9.9.

#### **Expanded operating temperature**

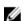

NOTE: When operating in the expanded temperature range, system performance may be impacted.

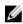

NOTE: When operating in the expanded temperature range, ambient temperature warnings may be reported on the LCD and in the System Event Log.

Continuous operation

5°C to 40°C at 5% to 85% RH with 29°C dew point.

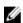

**NOTE**: Outside the standard operating temperature (10°C to 35°C), the system can operate continuously down to 5°C or as high as 40°C.

For temperatures between 35°C and 40°C, derate maximum allowable temperature by 1°C per 175 m above 950 m (1°F per 319 ft).

< 1% of annual operating hours

-5°C to 45°C at 5% to 90% RH with 29°C dew point.

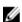

**NOTE:** Outside the standard operating temperature (10°C to 35°C), the system can operate down to -5°C or up to 45°C for a maximum of 1% of its annual operating hours.

#### **Expanded operating temperature**

For temperatures between 40°C and 45°C, derate maximum allowable temperature by 1°C per 125 m above 950 m (1°F per 228 ft).

#### Expanded operating temperature restrictions

- Do not perform a cold startup below 5 °C.
- 135 W (4 core, 6 core, or 8 core) and 145 W processors are not supported.
- The following do not support the expanded operating temperature range:
  - PCle SSDs
  - Non Dell-qualified peripheral cards and/or peripheral cards greater than 25 W
- When populating the blade slots in the M1000e enclosure with only PowerEdge M630 blades:
  - Install 86 mm width heat sink for processors of 120 W or more.
  - Install 68 mm width heat sink for processors of less than 120 W.
  - If you install a blade with two processors in the M1000e enclosure, all blade slots in the enclosure must have PowerEdge M630 blades with the same configuration (PowerEdge M630 blades with two processors). However, vacant blade slots in the enclosure can be installed with blade blanks.

# **Getting help**

## **Contacting Dell**

Dell provides several online and telephone-based support and service options. If you do not have an active Internet connection, you can find contact information on your purchase invoice, packing slip, bill, or Dell product catalog. Availability varies by country and product, and some services may not be available in your area. To contact Dell for sales, technical support, or customer-service issues:

- 1. Go to dell.com/support.
- 2. Select your country from the drop-down menu on the bottom right corner of the page.
- **3.** For customized support:
  - a. Enter your system Service Tag in the Enter your Service Tag field.
  - b. Click Submit.
    - The support page that lists the various support categories is displayed.
- **4.** For general support:
  - a. Select your product category.
  - b. Select your product segment.
  - c. Select your product.

The support page that lists the various support categories is displayed.

## **Documentation feedback**

If you have feedback for this document, write to **documentation\_feedback@dell.com**. Alternatively, you can click on the **Feedback** link in any of the Dell documentation pages, fill out the form, and click **Submit** to send your feedback.

## **Locating your system Service Tag**

Your system is identified by a unique Mini Express Service Tag and Service Tag number. The Mini Express Service Tag is found on the front of the system and Service Tag is found on the side of the system. This information is used by Dell to route support calls to the appropriate personnel.

## **Quick Resource Locator**

Use the Quick Resource Locator (QRL) to get immediate access to system information and how-to videos. This can be done by visiting **dell.com/QRL** or by using your smartphone and a model specific Quick Resource (QR) code located on your Dell PowerEdge system. To try out the QR code, scan the following image.

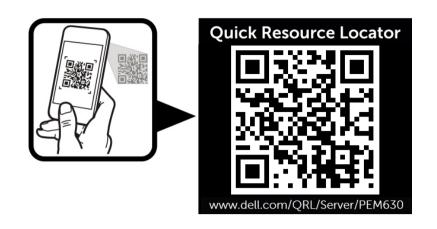